**«Программный модуль «АИК» для автоматизации процесса классификации и обработки инцидентов и заявок, поступающих из ITSM-системы с применением алгоритмов искусственного интеллекта»**

**РУКОВОДСТВО АДМИНИСТРАТОРА**

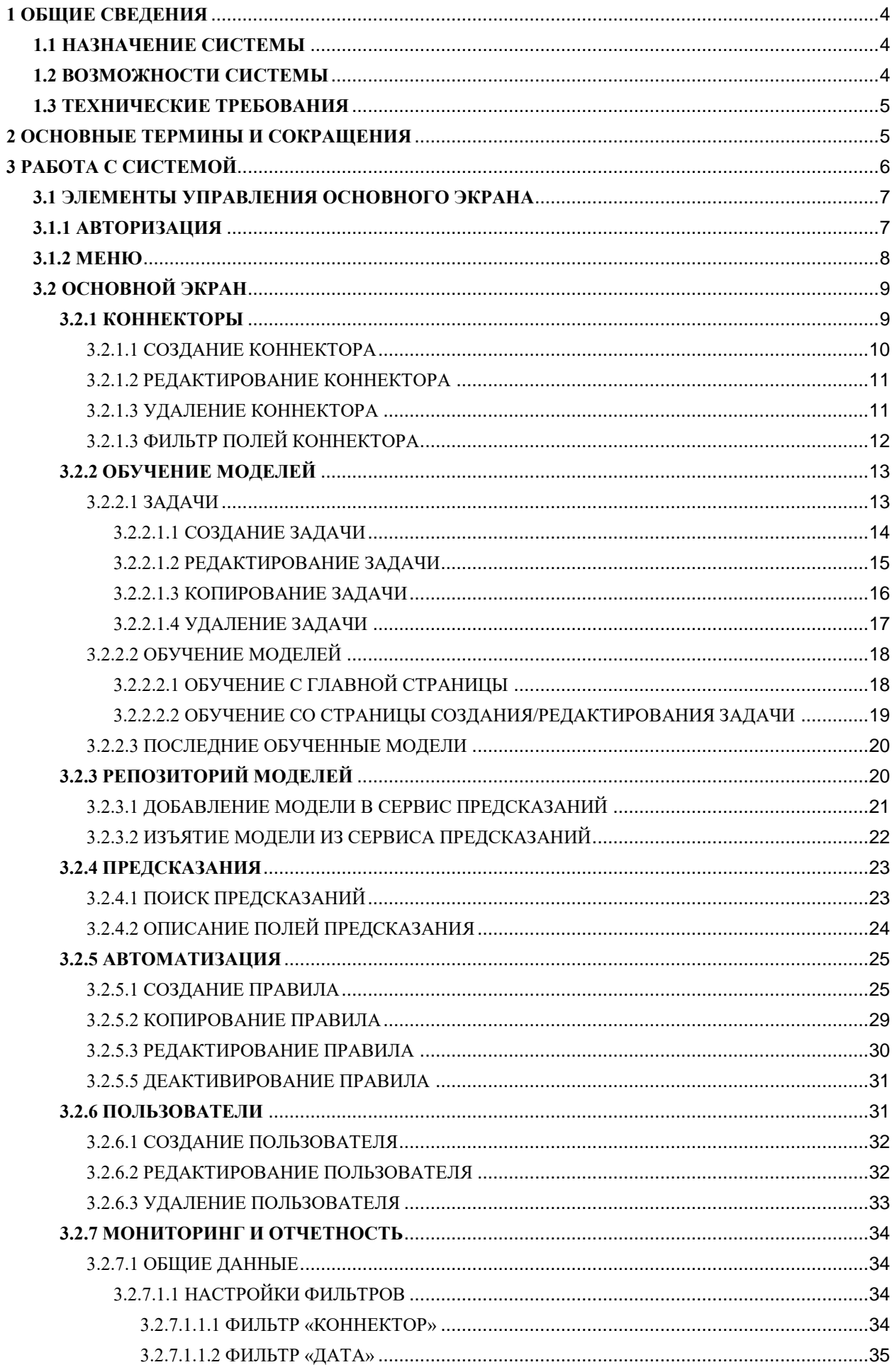

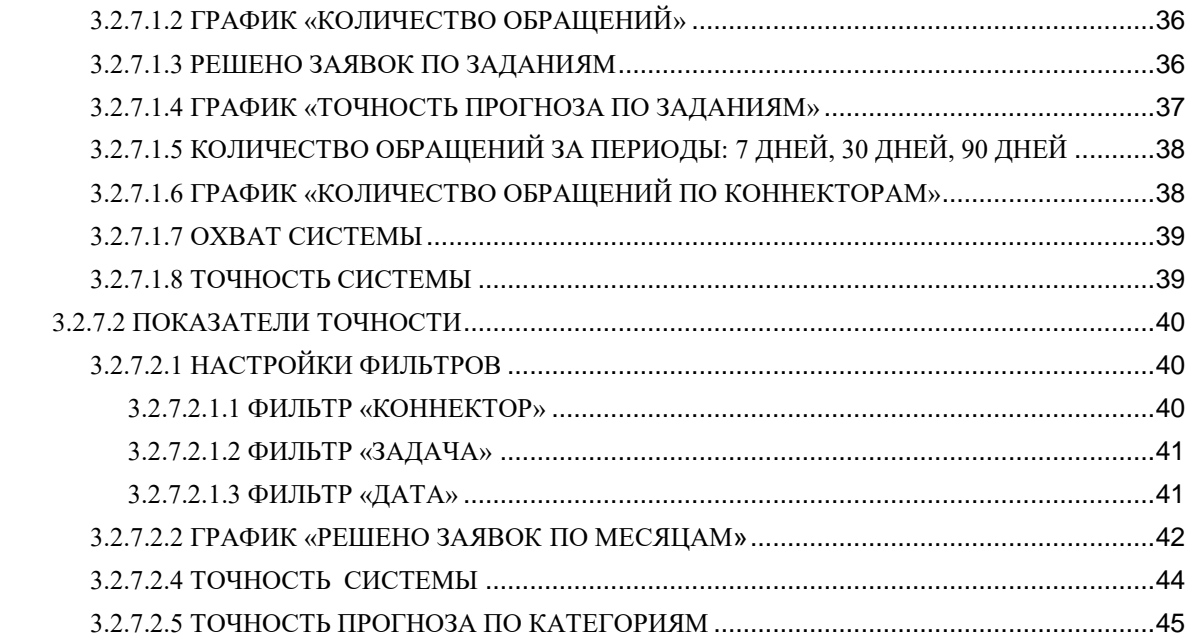

## <span id="page-3-0"></span>**1 ОБЩИЕ СВЕДЕНИЯ**

#### <span id="page-3-1"></span>**1.1 НАЗНАЧЕНИЕ СИСТЕМЫ**

Программный модуль «АИК» для автоматизации процесса классификации и обработки инцидентов и заявок, поступающих из ITSM-системы с применением алгоритмов искусственного интеллекта (далее - Система), предназначена для компаний любых отраслей со зрелой ИТ-структурой и выстроенными ИТ-процессами, в бизнеспроцессах которых присутствует рутинные, повторяющиеся и формализуемые операции, такие как:

- Назначение заявок на конкретную группу исполнителей;
- Подбор решения на базе ранее закрытых аналогичных заявок;
- Классификация и категория заявок;
- Подсказки исполнителю на основании похожих инцидентов;
- Аналитика данных о поступивших, решенных и нерешенных заявках.

АИК помогает автоматизировать данные операции, что облегчает выполнение задач Заказчиков при анализе и принятии решений. Благодаря этому, ресурсы Заказчиков будут направлены на более сложную интеллектуальную деятельность, которая не будет отягощена повторяющимися задачами.

### <span id="page-3-2"></span>**1.2 ВОЗМОЖНОСТИ СИСТЕМЫ**

Система позволяет выполнять следующие задачи:

- 1. Обеспечивать возможность загрузки и хранения новых заявок без назначенных исполнителей из сторонней ITSM-системы;
- 2. Распознавать все необходимые поля заявки для принятия решения о ее назначении;
- 3. Проводить анализ и классификацию новых заявок без назначенного исполнителя с помощью обученных моделей и предлагать решение по назначению исполнителя из заданного списка исполнителей;
- 4. Выгружать данные о предлагаемом исполнителе в необходимом формате для ITSM-системы формате;
- 5. Загружать исполненные заявки из файлового хранилища;
- 6. Распознавать и хранить информацию об исполненных заявках;
- 7. Проводить процесс дообучения моделей с помощью информации в исполненных заявках;
- 8. Обеспечивать возможность настройки бизнес-логики принятия решения о назначении заявок с помощью заранее установленных правил;
- 9. Проводить мониторинг процесса работы системы и предоставлять отчетность со сравнением предсказаний и фактических исполненных заявок.

## <span id="page-4-0"></span>**1.3 ТЕХНИЧЕСКИЕ ТРЕБОВАНИЯ**

Система поставляется предустановленной на компьютер (далее – ПК). Аппаратные требования, предъявляемые к ПК, не зависят от количества пользователей.

Операционная система Linux Ubuntu 22.04 LTS x64 Процессор Не менее 8 физических ядер / 16 потоков Видеокарта GPU Nvidia rtx 3090 / rtx 4090 (или аналогичные GPU Nvidia с объемом памяти не менее 16Гб) Оперативная память 32 Гб Дисковое пространство SSD: 1 Тб HDD: 8 Тб

Рекомендованные аппаратные требования:

Минимальные аппаратные требования:

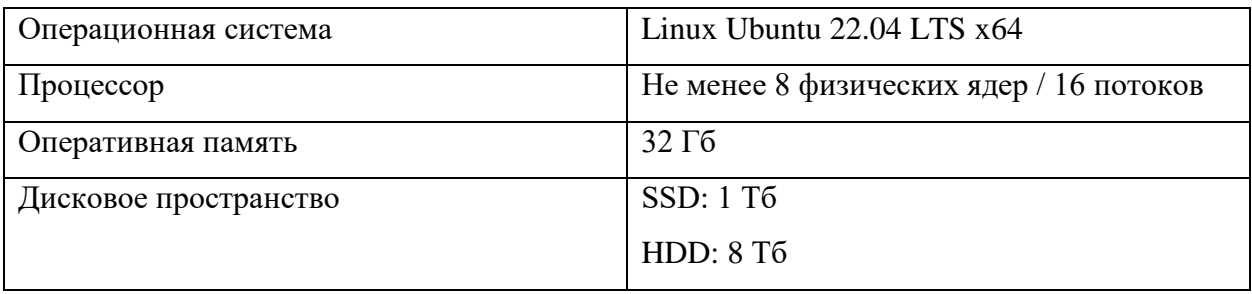

## <span id="page-4-1"></span>**2 ОСНОВНЫЕ ТЕРМИНЫ И СОКРАЩЕНИЯ**

Для достижения общего понимания сокращенных наименований и терминов, используемых в настоящем документе, предлагается использовать следующий список:

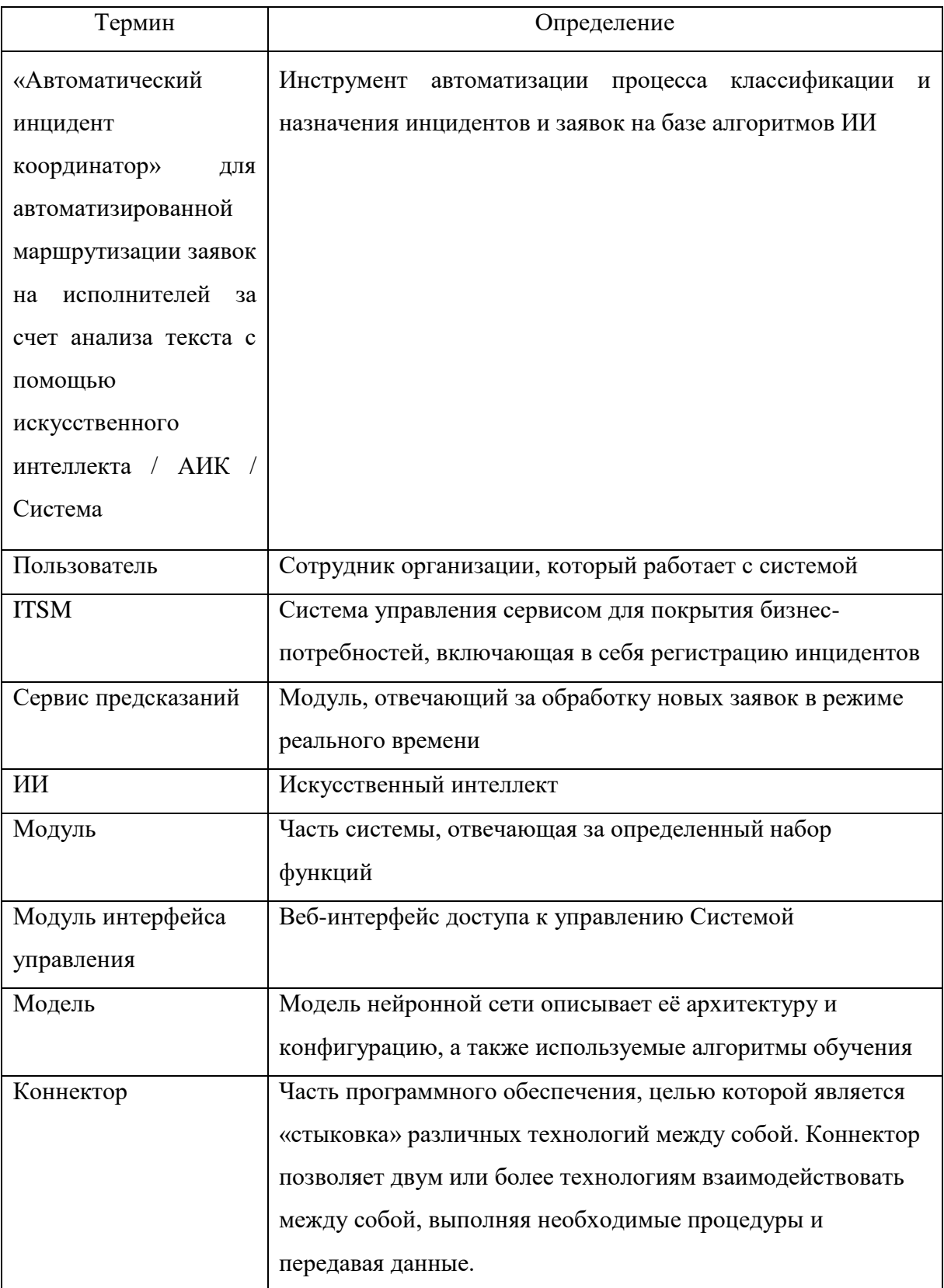

# <span id="page-5-0"></span>**3 РАБОТА С СИСТЕМОЙ**

В разделе описываются меню и элементы управления, которые помогут работать с системой.

### <span id="page-6-0"></span>**3.1 ЭЛЕМЕНТЫ УПРАВЛЕНИЯ ОСНОВНОГО ЭКРАНА**

В боковой части экрана расположено меню. Система предоставляет доступ к операциям в соответствии с установленными правами доступа (см. в разделе [3.1.1](#page-6-1)  [Авторизация\)](#page-6-1). Кликните на заголовок в боковом меню, чтобы выбрать и открыть соответствующий раздел.

#### <span id="page-6-1"></span>**3.1.1 АВТОРИЗАЦИЯ**

Для входа в программное обеспечение для автоматизации процесса классификации и обработки инцидентов и заявок в ITSM-системе на базе алгоритмов искусственного интеллекта «АИК» введите в адресной строке веб-браузера: http://<адрес сервера>:<порт>, если работа системы подразумевает использование интернета, или http://<IP Адрес Машины>:<порт>, если работа системы подразумевается без подключению к интернету.

Вы можете войти в систему в назначенном вам уровне доступа для выполнения различных функций, таких как управление коннекторами, управление обучением и дообучением, репозиторий моделей, сервис предсказаний, управление бизнес-логикой, управление пользователями и мониторинг и отчетность. Для авторизации в системе:

1. Введите ваш логин и пароль в соответствующие поля

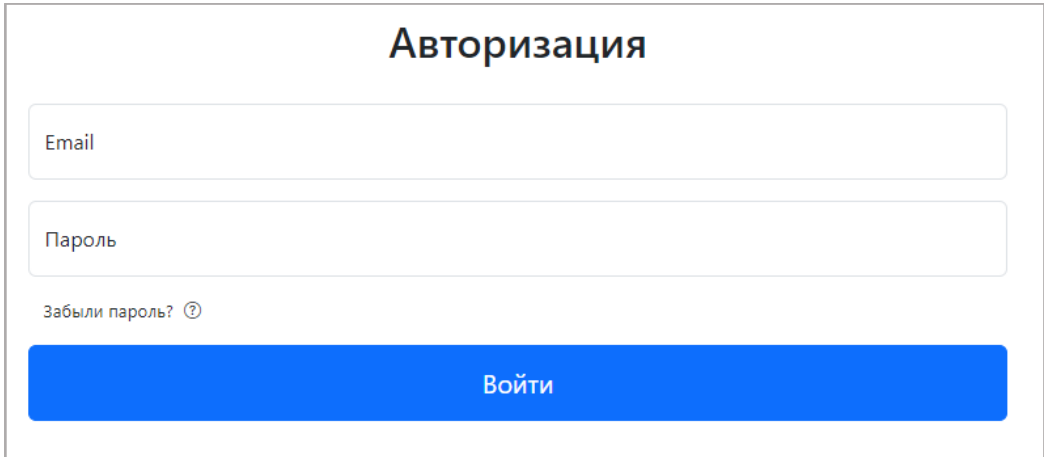

2. Нажмите кнопку «Войти».

#### **Рисунок 1 Авторизация**

В системе устанавливается логин и пароль для администратора по умолчанию.

После включения рекомендуется изменить пароль администратора.

Разрешения для пользователей каждого уровня описаны в таблице «Уровни доступа».

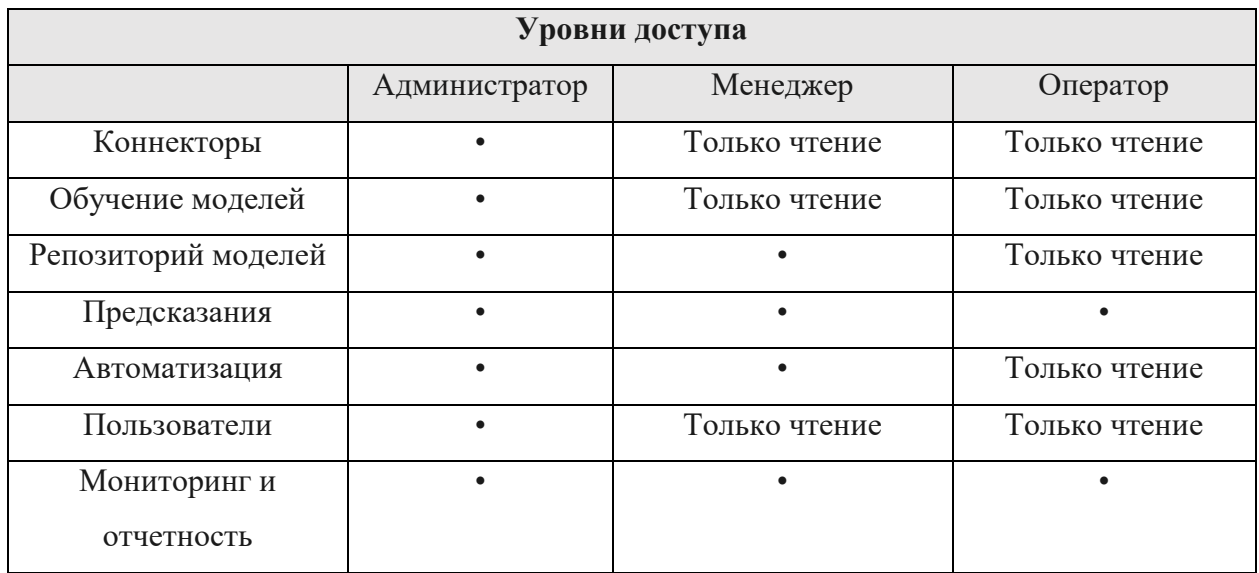

#### <span id="page-7-0"></span>**3.1.2 МЕНЮ**

Вы можете переключаться между разделами, выбрав соответствующий раздел в боковом меню. Меню отображается только для авторизованного пользователя.

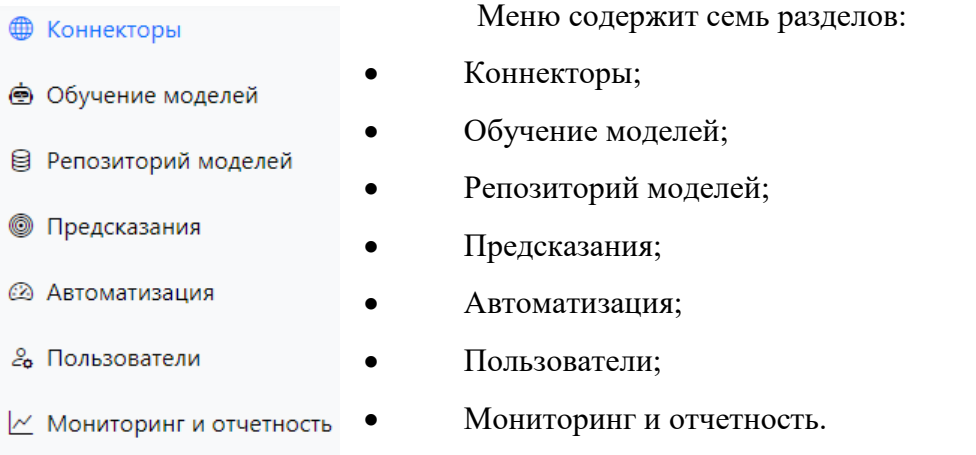

### **Коннекторы:**

В разделе вы можете просматривать список существующих коннекторов с набором параметров для каждого коннектора, а также создавать новые коннекторы, редактировать и удалять коннекторы.

#### **Обучение моделей:**

В разделе вы можете просматривать список задач с их описанием, создавать новую задачу, редактировать, копировать и удалять задачи. А также настраивать модель для обучения и запускать обучение настроенной модели, при этом отслеживать прогресс выполнения обучения. Также здесь вы можете просматривать 5 последних обученных моделей и отправлять в сервис предсказаний или убирать из сервиса предсказаний.

#### **Репозиторий моделей:**

В разделе вы можете просмотреть обученные модели для каждой задачи, их описание и качественные метрики, или удалить их, а также выбрать модели для отправки в сервис предсказаний, либо вывода их из сервиса предсказаний.

#### **Предсказания:**

В разделе вы можете просматривать результаты работы сервиса предсказаний, как по всем заявкам, так и по фильтрам: название задачи, название модели в данной задаче, дата. Также просмотреть их статусы предсказаний и что предсказала система, или перейти к инциденту, для которого было сделано предсказание**.**

#### **Автоматизация:**

В данном разделе вы можете просматривать все задачи, заданные системе в связке с коннекторами, к которым они относятся, а также создавать, редактировать и копировать бизнес-правила для управления процессом предсказания, так же можете отправить в сервис предсказаний задачу, либо убрать ее из сервиса предсказаний.

#### **Пользователи:**

В разделе вы можете просматривать список пользователей и их роли, а также создавать новых пользователей, редактировать или удалять их.

#### **Мониторинг и отчетность:**

В разделе вы можете формировать и просматривать отчеты для проведения анализа качества прогнозов по каждой модели.

## <span id="page-8-0"></span>**3.2 ОСНОВНОЙ ЭКРАН**

Основной экран представляет собой рабочую область страницы, которая отражает информацию, согласно выбранному в боковом меню модулю.

### <span id="page-8-1"></span>**3.2.1 КОННЕКТОРЫ**

В данном модуле вы можете видеть список коннекторов с набором параметров каждого коннектора.

9

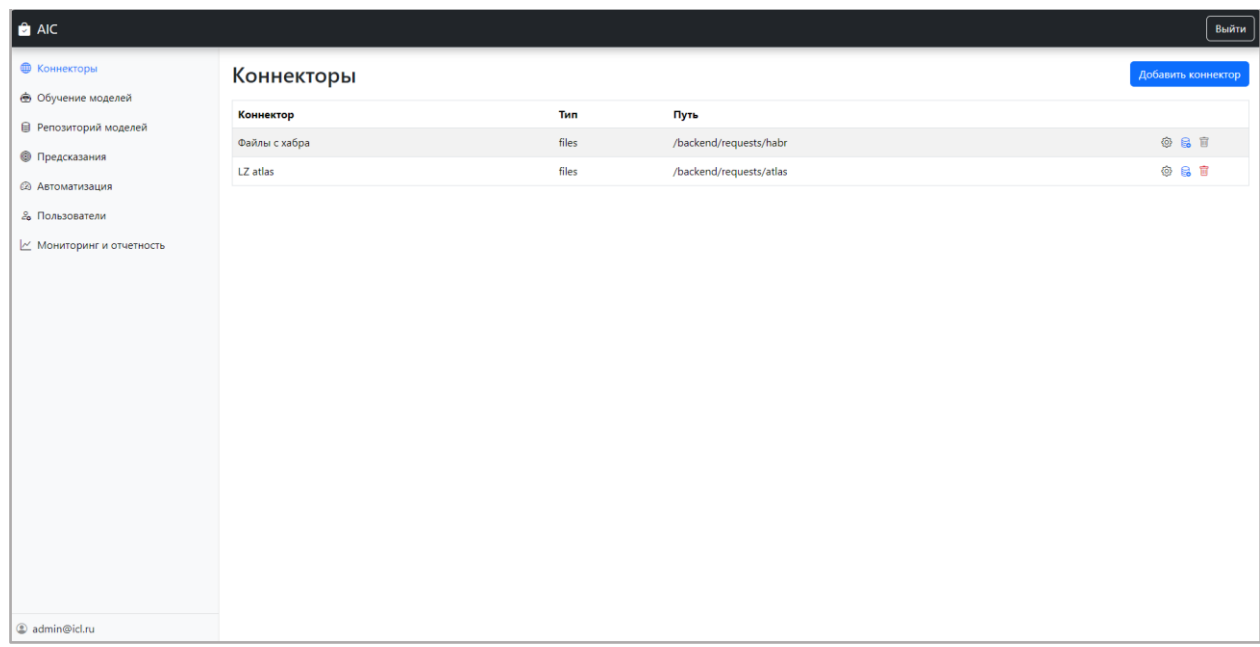

**Рисунок 2 Страница коннекторов** 

## <span id="page-9-0"></span>**3.2.1.1 СОЗДАНИЕ КОННЕКТОРА**

1. Откройте страницу коннекторов

2. Нажмите кнопку «Добавить коннектор». Открывается окно создания коннектора.

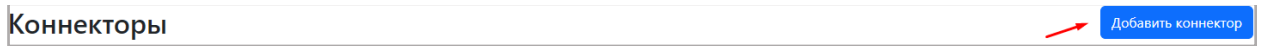

3. В открывшемся окне уже прописан тип коннектора – Files. Этот тип коннектора предназначен для подключения к папке, хранящейся на локальном компьютере и которая содержит файлы, предварительно выгруженные из ITSM-системы в формате .json.

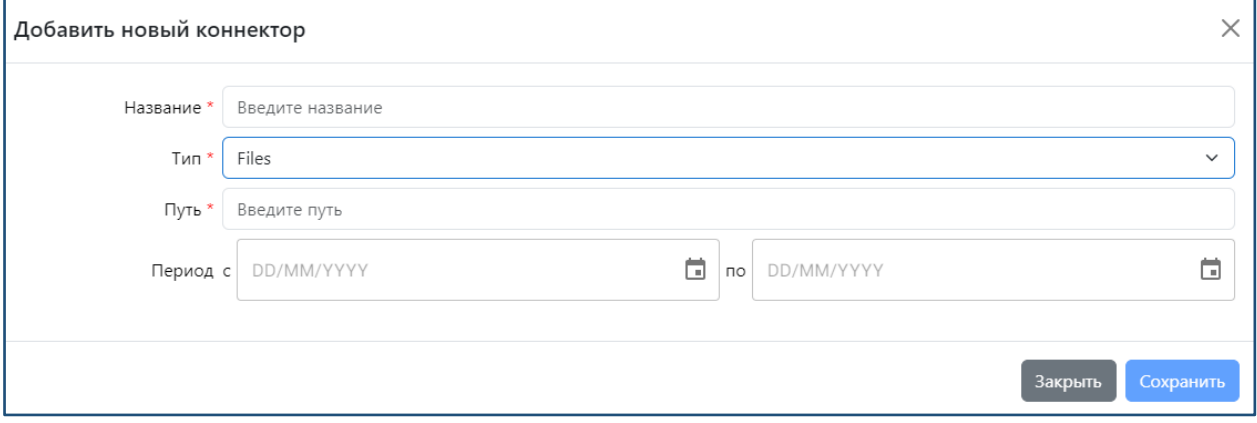

**Рисунок 3 Окно создания нового коннектора** 

4. В открывшемся окне введите название коннектора в поле «Название».

5. В поле «Путь» введите путь к папке, содержащей файлы предварительно выгруженные из ITSM-системы Заказчика в формате .json.

6. Выберите «Период» времени, за который будут анализироваться заявки из ITSMсистемы Заказчика. Данное поле не является обязательным.

7. Нажмите кнопку «Сохранить» для подключения коннектора или кнопку «Отменить» для отмены создания коннектора.

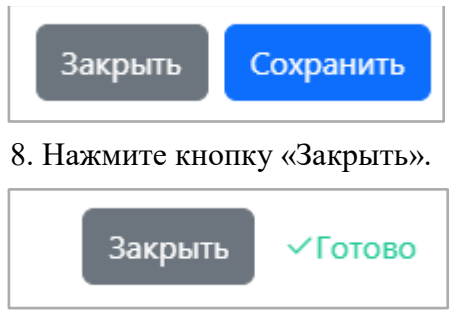

**Ограничение:** коннектор будет считывать из папки только файлы в формате .json.

## <span id="page-10-0"></span>**3.2.1.2 РЕДАКТИРОВАНИЕ КОННЕКТОРА**

Вы можете редактировать подключенный коннектор. Для этого:

1. Откройте страницу коннекторов

2. Нажмите на значок  $\overline{\mathbb{Q}}$  напротив названия коннектора, который хотите отредактировать.

3. В открывшемся окне отредактируйте любое поле: название, путь к папке или период.

4. Нажмите кнопку «Сохранить» для сохранения изменений или кнопку «Отмена» для закрытия окна без сохранения изменений.

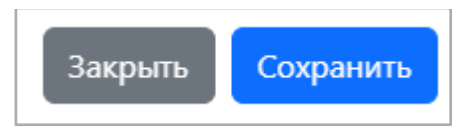

**Внимание**: Если коннектор участвует в текущей задаче в модулях обучения (см. в разделе [3.2.2 Обучение моделей\)](#page-12-0) или предсказаний (см. в разделе [3.2.4 Предсказания\)](#page-22-0), редактировать коннектор с осторожностью, так как это может привести к потери связи с коннектором и остановки процесса обучения или предсказания.

## <span id="page-10-1"></span>**3.2.1.3 УДАЛЕНИЕ КОННЕКТОРА**

Если у коннектора любого типа нет созданных задач, вы можете его удалить. Для этого:

1. Нажмите на иконку **и напротив названия коннектора**, который хотите удалить.

2.Нажмите «Удалить» для подтверждения удаления коннектора или кнопку «Отменить» для отмены удаления.

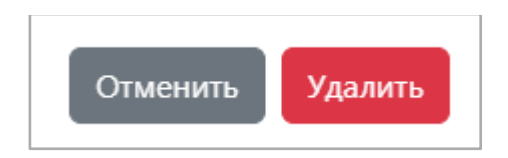

**Ограничение**: Если у коннектора есть хотя бы одна задача, кнопка удаления становится серой и функция удаления недоступна.

## <span id="page-11-0"></span>**3.2.1.3 ФИЛЬТР ПОЛЕЙ КОННЕКТОРА**

Можно выбирать поля коннектора, которые будут использоваться в работе сервиса обучения и сервиса предсказаний. Для этого:

1. Нажмите на иконку  $\mathbb{R}$ .

Открывается окно с названием параметров и их значениями.

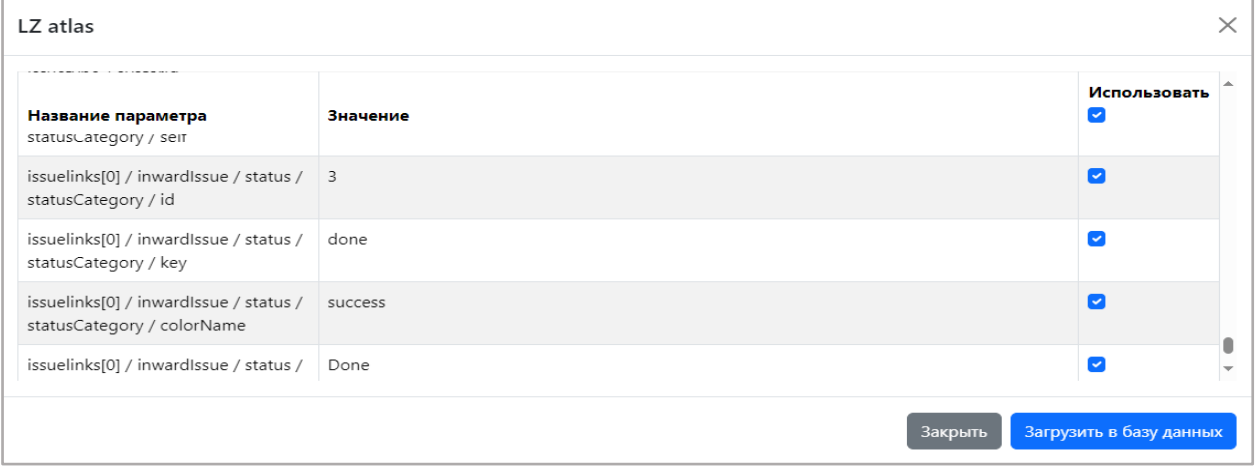

**Рисунок 4 Окно параметров коннектора** 

2. По умолчанию выбраны все параметры. Снимите чек-бокс с ненужных параметров.

3. Нажмите кнопку «Загрузить в базу данных» для загрузки или «Закрыть» для отмены загрузки.

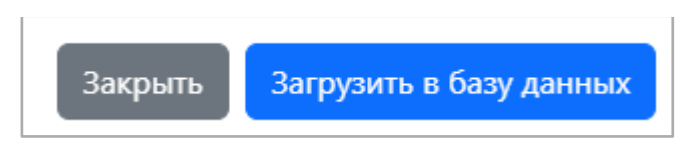

4. После успешной загрузки на месте кнопки «Загрузить в базу данных» появляется сообщение об успешной загрузке. Нажмите кнопку «Закрыть».

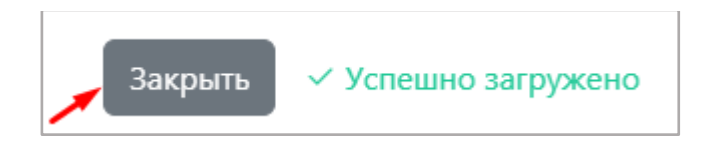

## <span id="page-12-0"></span>**3.2.2 ОБУЧЕНИЕ МОДЕЛЕЙ**

В данном модуле отображается список задач для обучения, а так же происходит сам процесс обучения и отображаются последние обученные модели.

| AIC                                              |                               |                                  |                     |                   |          | Выйти  |  |  |
|--------------------------------------------------|-------------------------------|----------------------------------|---------------------|-------------------|----------|--------|--|--|
| <b>Ф</b> Коннекторы<br><b>• Обучение моделей</b> | Обучение моделей              |                                  |                     |                   |          |        |  |  |
| <b>В</b> Репозиторий моделей                     | Список задач                  |                                  |                     |                   |          |        |  |  |
| <b>• Предсказания</b>                            | Название задачи               | Описание                         |                     |                   |          |        |  |  |
| <b>2 Автоматизация</b>                           | Task for test                 | Test description                 |                     |                   |          |        |  |  |
| & Пользователи                                   | Test number 1                 | <b>Test task</b>                 |                     |                   |          | 区最日官   |  |  |
| И Мониторинг и отчетность                        | Test Task -copy-231129        | <b>Test Task Description</b>     |                     |                   |          |        |  |  |
|                                                  | <b>Test Task</b>              | <b>Test Task Description</b>     |                     |                   |          | 区岛口官   |  |  |
|                                                  | task 111                      | task 111 description             |                     |                   |          | 区岛日官   |  |  |
|                                                  | <b>Test Task Copy</b>         | <b>Test Task Description</b>     |                     |                   |          | 区务日官   |  |  |
|                                                  | Проверка приоритетов          | Проверка приоритетов новых задач |                     |                   |          | 区务日官   |  |  |
|                                                  | Task for test-копия           | <b>Test description</b>          |                     |                   |          | 区岛口官   |  |  |
|                                                  | Test 22-копия                 | Test task                        |                     |                   |          | 区岛口官   |  |  |
|                                                  | Test 22                       | <b>Test task</b>                 |                     |                   |          | 区岛口官   |  |  |
|                                                  | task 111-copy mt              | task 111 description             |                     |                   |          | 区岛日官   |  |  |
|                                                  |                               |                                  |                     |                   |          |        |  |  |
|                                                  | Последние обученные модели    |                                  |                     |                   |          |        |  |  |
|                                                  | Название модели               | Задача                           | Дата                | <b>F1 метрика</b> | Точность | Статус |  |  |
|                                                  | $\circ$<br>LogisticRegression | task 111-copy mt                 | 01.12.2023 09:46:01 | 0.000             | 0.818    |        |  |  |
|                                                  | $\cap$<br><b>ruRertRase</b>   | tack 111                         | 30.11.2023 15:27:19 | 0.000             | 0.818    |        |  |  |

**Рисунок 5 Страница обучения моделей** 

## <span id="page-12-1"></span>**3.2.2.1 ЗАДАЧИ**

В данном подразделе происходит создание, редактирование, копирование задач для последующего обучения моделей, либо их удаление.

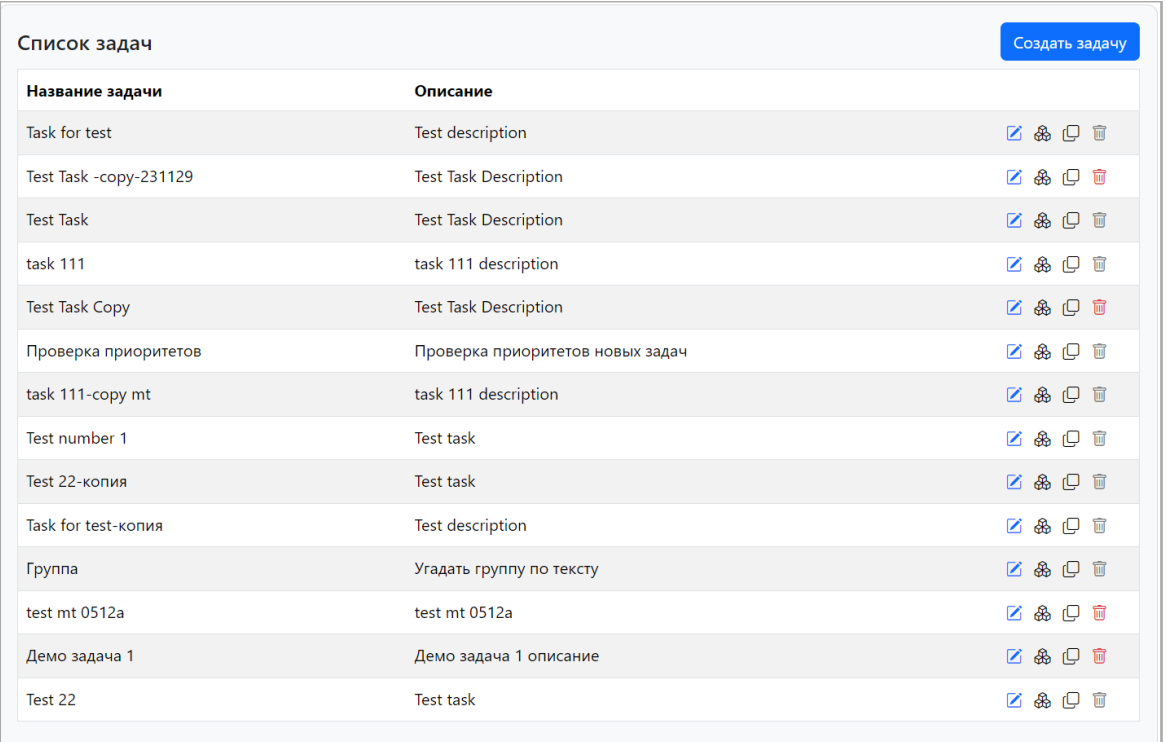

### **Рисунок 6 Список задач**

## <span id="page-13-0"></span>**3.2.2.1.1 СОЗДАНИЕ ЗАДАЧИ**

- 1. Перейдите на страницу «Обучение моделей».
- 2. Нажмите на «Создать задачу».
- 3. В открывшимся окне впишите название задачи, ее описание, выберите коннектор и отметьте целевую переменную и ее признаки.

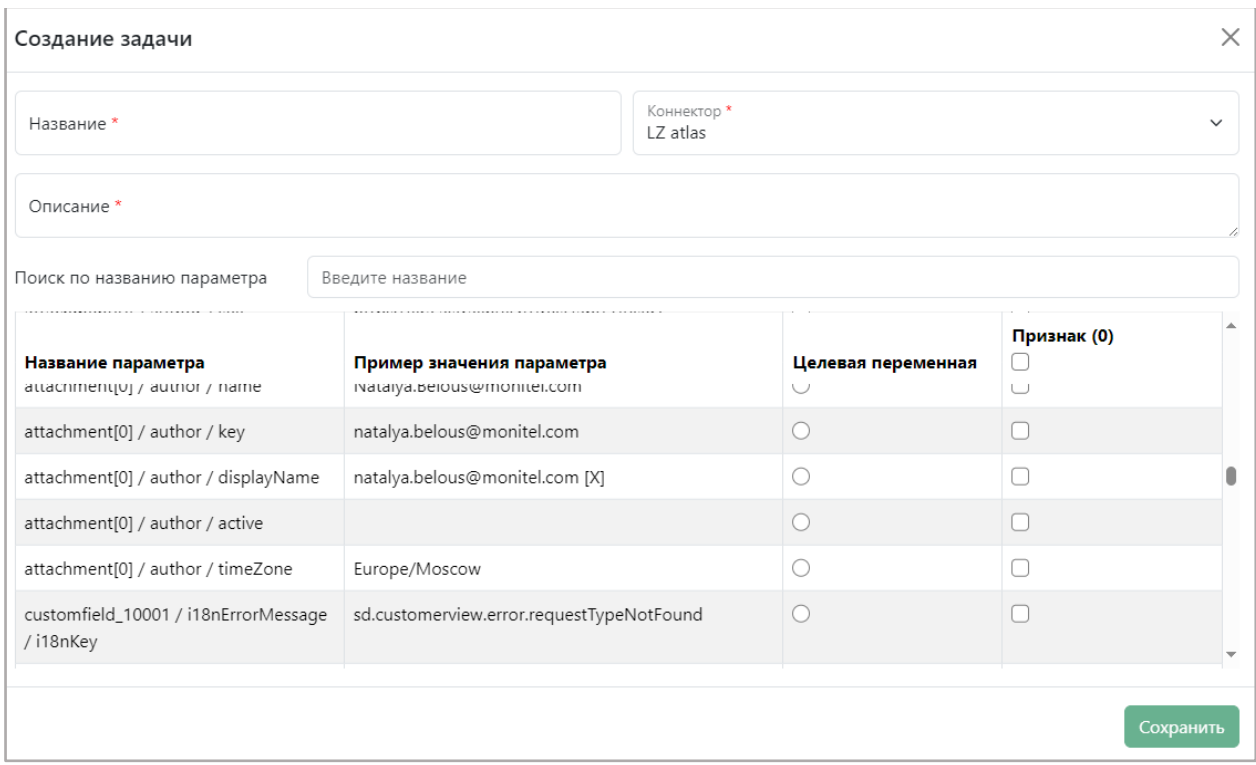

#### **Рисунок 7 Форма создания задачи**

Заметка: целевая переменная может быть только 1. Признак должен быть минимум 1 и не должен совпадать с целевой переменной.

4. В этот момент задачу можно сохранить как черновик, либо отправить ее модель сразу на обучение (п. [3.2.2.2.2\)](#page-18-0). При сохранении модальное окно закрывается и созданная задача отображается в списке задач. Ее можно отредактировать (п. [3.2.2.1.2\)](#page-14-0), удалить (п. [3.2.2.1.4\)](#page-16-0), либо отправить на обучение ее модель (п[.3.2.2.2.1\)](#page-17-1).

### <span id="page-14-0"></span>**3.2.2.1.2 РЕДАКТИРОВАНИЕ ЗАДАЧИ**

Заметка: Отредактировать задачу можно только в том случае, если хотя бы одна модель этой задачи не находится процессе обучения или не обучена. В противном случае, отредактировать нельзя.

- 1. Перейдите на страницу «Обучение моделей».
- 2. Выберите любую существующую задачу в списке, у которой нет хотя бы одной обученной модели или модели в процессе обучения.
- 3. Нажмите на «Отредактировать задачу» <sup>12</sup>.
- 4. В открывшемся окне отредактируйте данные, которые хотите изменить.

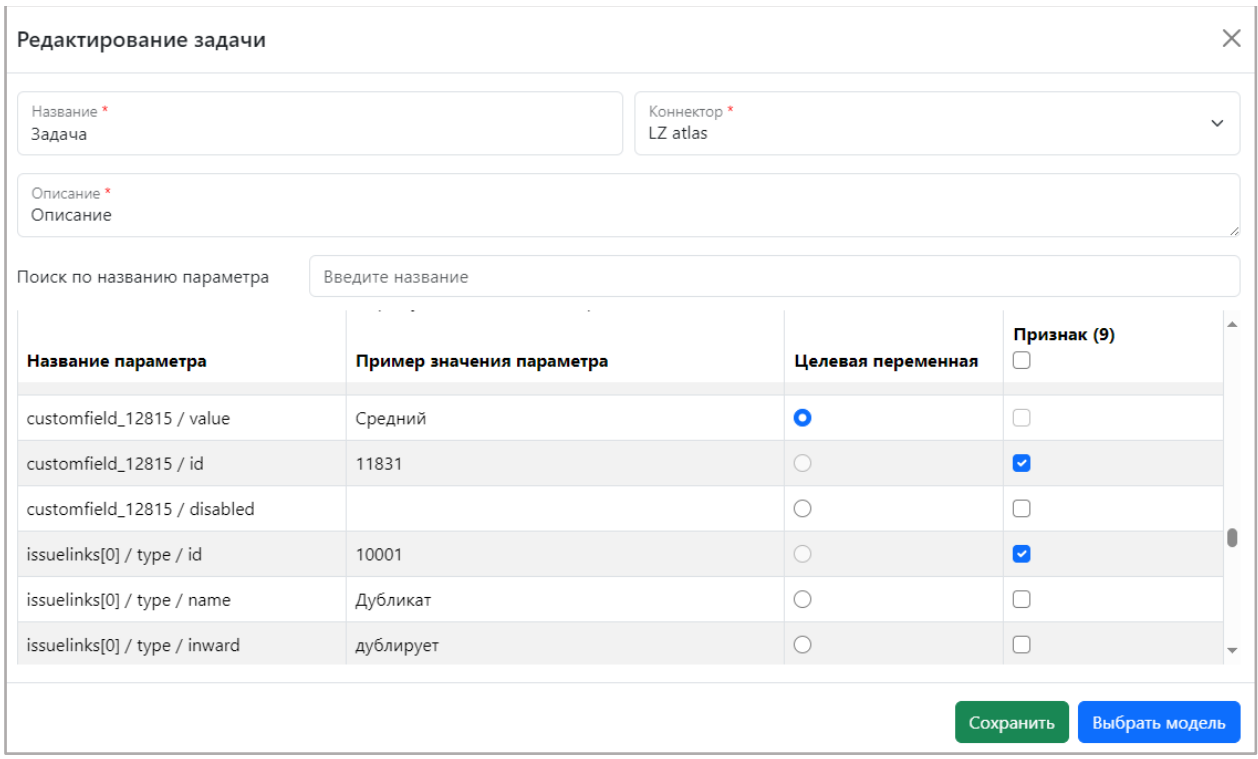

#### **Рисунок 8 Форма редактирования задачи**

5. В этот момент задачу можно сохранить как черновик, либо отправить модель сразу на обучение, выбрав сначала тип модели (п. [3.2.2.2.2\)](#page-18-0). При сохранении модальное окно закрывается и отредактированная задача отображается в списке задач. Ее можно отредактировать (п. [3.2.2.1.2\)](#page-14-0), удалить (п. [3.2.2.1.4\)](#page-16-0), либо отправить на обучение ее модель (п[.3.2.2.2.1\)](#page-17-1).

### <span id="page-15-0"></span>**3.2.2.1.3 КОПИРОВАНИЕ ЗАДАЧИ**

- 1. Перейдите на страницу «Обучение моделей».
- 2. Выберите любую существующую задачу в списке.
- 3. Нажмите на кнопку «Создать копию задачи»  $\mathbb G$ .
- 4. В открывшемся окне измените название, другие параметры по необходимости.

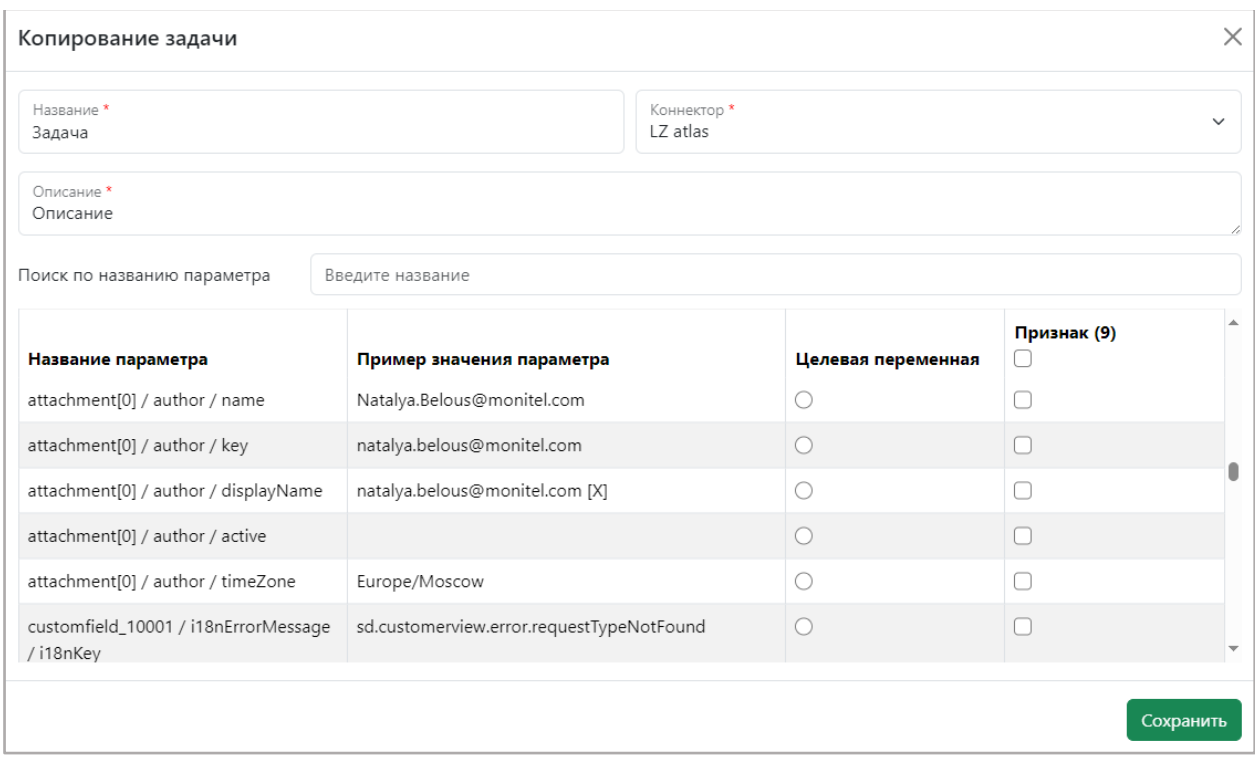

#### **Рисунок 9 Форма копирования задачи**

Заметка: Если не изменить название, задача не создастся и будет отображаться ошибка «задача не может быть создана» .

5. Нажмите «Сохранить».

## <span id="page-16-0"></span>**3.2.2.1.4 УДАЛЕНИЕ ЗАДАЧИ**

- 1. Перейдите на страницу «Обучение моделей».
- 2. Выберите любую существующую задачу в списке, у которой нет хотя бы одной обученной или находящейся в процессе обучения модели.
- 3. Нажмите на кнопку «Удалить»  $\overline{u}$ .
- 4. Подтвердите удаление.

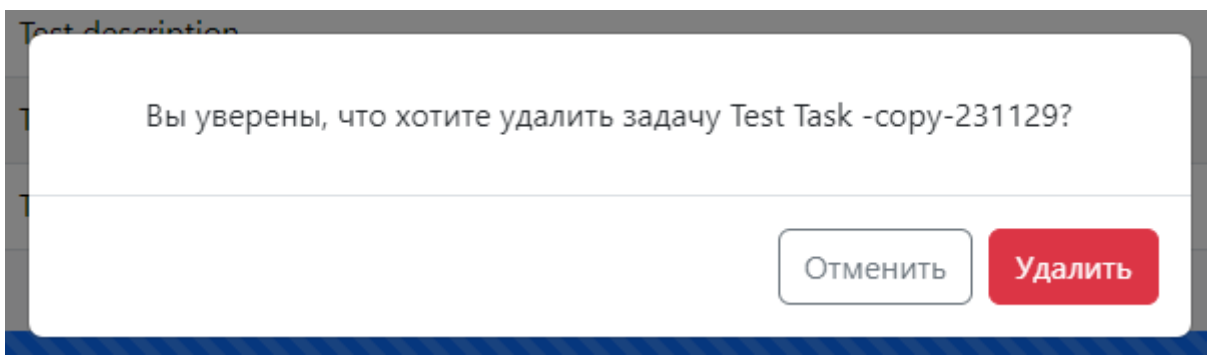

**Рисунок 10 Окно подтверждения удаления задачи** 

Заметка: Удалить задачу можно только в том случае, если у задачи нет хотя бы одной обученной или находящейся в процессе обучения модели. В противном случае, удаление будет заблокировано.

## <span id="page-17-0"></span>**3.2.2.2 ОБУЧЕНИЕ МОДЕЛЕЙ**

В данном подразделе происходит обучение моделей на основе выбранного типа модели и выбранных данных при создании задачи.

## <span id="page-17-1"></span>**3.2.2.2.1 ОБУЧЕНИЕ С ГЛАВНОЙ СТРАНИЦЫ**

- 1. Перейдите на страницу обучение моделей.
- 2. Выберете любую существующую задачу в списке, у которой нет обученных или находящихся в процессе обучения моделей.
- 3. Нажмите на «Выбрать модель для обучения» .
- 4. В открывшемся окне выберете тип модели, которую хотите обучить.

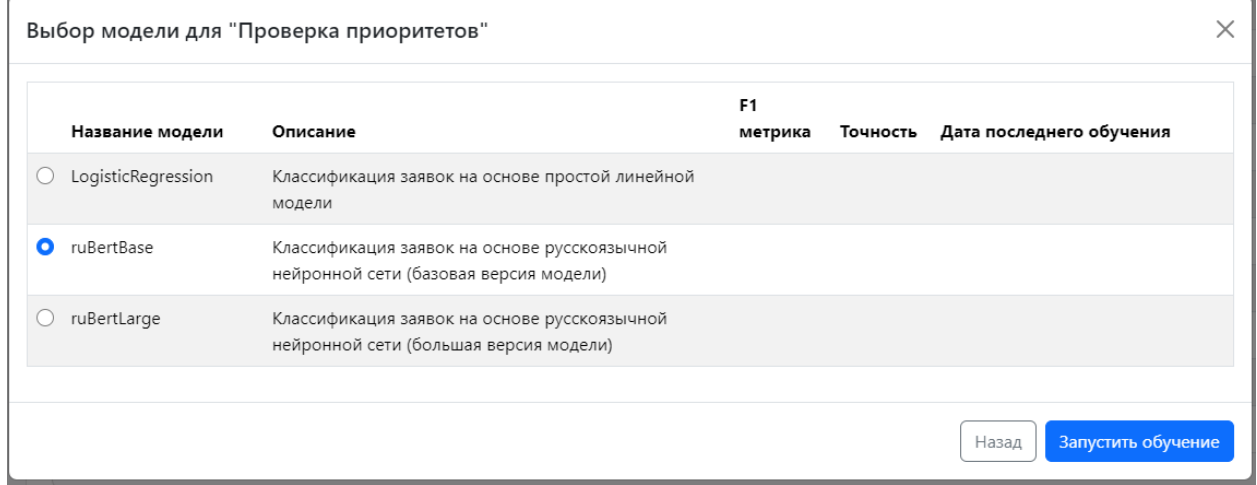

#### **Рисунок 11 Форма выбора модели для обучения**

### 5. Нажмите «Запустить обучение».

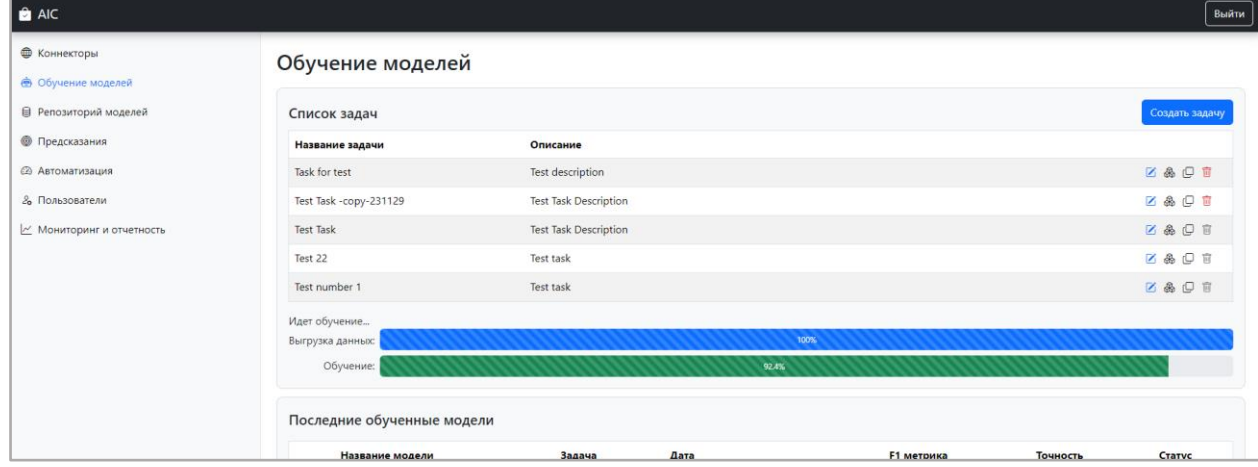

#### **Рисунок 12 Отображение прогресс баров**

Появляются два прогресс бара. Синий прогресс бар отслеживает прогресс выгрузки данных, зеленый прогресс бар отслеживает прогресс обучения. Данные прогресс бары находятся как на странице выбора типов модели, так и на главной странице.

После обучения модель отображается в модуле «Последние обученные модели» и на странице «Репозиторий моделей».

### <span id="page-18-0"></span>**3.2.2.2.2 ОБУЧЕНИЕ СО СТРАНИЦЫ СОЗДАНИЯ/РЕДАКТИРОВАНИЯ ЗАДАЧИ**

- 1. Перейдите на страницу «Обучение моделей».
- 2. Начните создание или редактирование задачи.
- 3. Заполните данные  $(\pi, 3.2.2.1.1 \text{ или } \pi, 3.2.2.1.2 \text{ соответственно})$
- 4. Нажмите на «Выбрать модель»

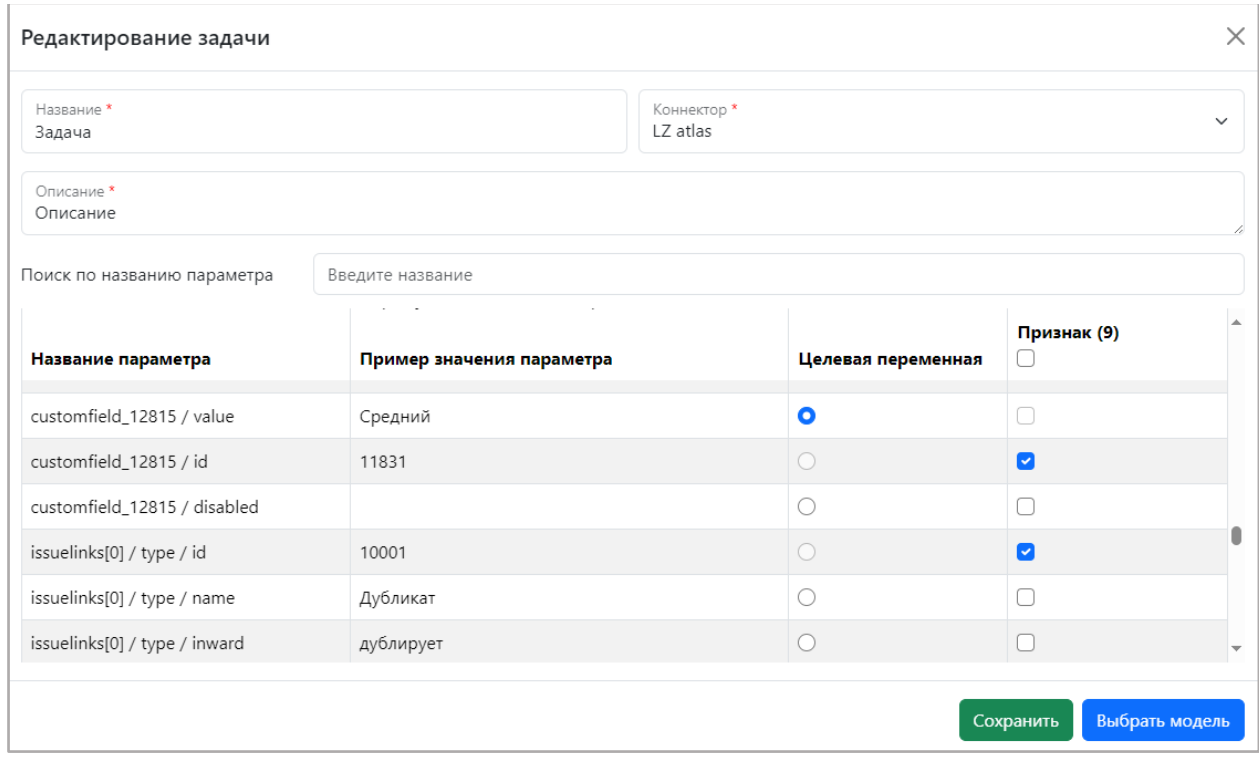

**Рисунок 13 Альтернативный путь через форму редактирования/создания** 

5. В открывшемся окне выберите тип модели, которую хотите обучить.

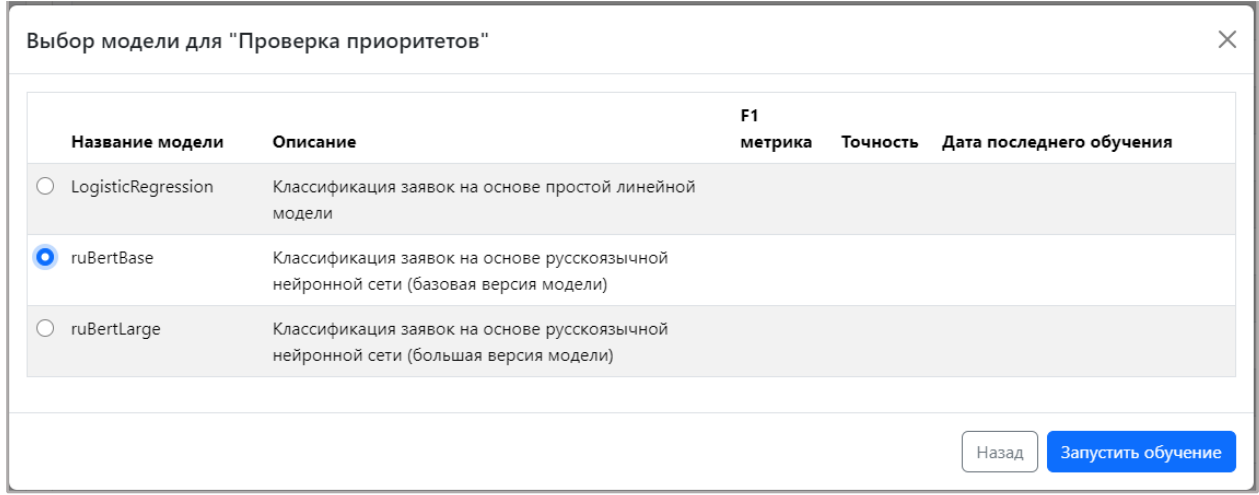

#### **Рисунок 14 Форма выбора модели для обучения**

6. Нажмите «Запустить обучение»

Появляются два прогресс бара. Синий прогресс бар отслеживает прогресс выгрузки данных, зеленый прогресс бар отслеживает прогресс обучения. Данные прогресс бары находятся как на странице выбора типов модели, так и на главной странице.

После обучения модель отображается в модуле «Последние обученные модели» и на странице «Репозиторий моделей».

### <span id="page-19-0"></span>**3.2.2.3 ПОСЛЕДНИЕ ОБУЧЕННЫЕ МОДЕЛИ**

В данном подразделе отображаются пять последних обученных моделей. Здесь можно добавить модель в сервис предсказаний (п. [3.2.3.1\)](#page-20-0) или убрать из сервиса предсказаний (п. [3.2.3.2\)](#page-21-0) уже добавленные модели. Также можно увидеть, какие из последних моделей находятся в сервисе предсказаний.

| Название модели    | Задача              | Дата                | <b>F1 метрика</b>              | Точность<br>Статус             |  |
|--------------------|---------------------|---------------------|--------------------------------|--------------------------------|--|
| ruBertBase         | task 111            | 30.11.2023 15:27:19 | 0.000                          | 0.818                          |  |
| ruBertBase         | Test number 1       | 30.11.2023 14:50:17 | 0.000                          | 1.000                          |  |
| LogisticRegression | Test 22-копия       | 30.11.2023 10:41:48 | 0.000                          | 1.000                          |  |
| LogisticRegression | Task for test-копия | 29.11.2023 18:26:37 | 0.000                          | 1.000                          |  |
| ruBertBase         | Test 22             | 29.11.2023 12:01:41 | 0.000                          | 1.000                          |  |
|                    |                     |                     | Добавить в сервис предсказаний | Убрать из сервиса предсказаний |  |

**Рисунок 15 Список последних пяти обученных моделей** 

## <span id="page-19-1"></span>**3.2.3 РЕПОЗИТОРИЙ МОДЕЛЕЙ**

В репозитории моделей вы можете посмотреть список всех обученных моделей для каждой задачи с их описанием, датой проведения обучения и набором ее качественных показателей (метрик), а также добавить в сервис предсказаний модель или убрать из сервиса предсказаний уже добавленные модели.

| AIC                                         |                                                 |                     |                     |                     |                                |          | Выйти                          |
|---------------------------------------------|-------------------------------------------------|---------------------|---------------------|---------------------|--------------------------------|----------|--------------------------------|
| <b>• Коннекторы</b>                         |                                                 | Репозиторий моделей |                     |                     |                                |          |                                |
| Обучение моделей                            |                                                 |                     |                     |                     |                                |          |                                |
| <b>В</b> Репозиторий моделей                |                                                 | Название модели     | Задача              | Дата                | <b>F1 метрика</b>              | Точность | Статус                         |
| <b>• Предсказания</b>                       | $\circ$                                         | ruBertBase          | <b>Test Task</b>    | 24.11.2023 14:00:22 | 0.000                          | 0.452    |                                |
| <b>2 Автоматизация</b>                      | $\circ$                                         | ruBertBase          | Test 22             | 29.11.2023 12:01:41 | 0.000                          | 1.000    | в сервисе<br>предсказаний      |
| & Пользователи<br>И Мониторинг и отчетность | $\left( \begin{array}{c} 1 \end{array} \right)$ | LogisticRegression  | Test 22-копия       | 30.11.2023 10:41:48 | 0.000                          | 1.000    | в сервисе<br>предсказаний      |
|                                             | $\circ$                                         | LogisticRegression  | Task for test-копия | 29.11.2023 18:26:37 | 0.000                          | 1.000    |                                |
|                                             |                                                 |                     |                     |                     | Добавить в сервис предсказаний |          | Убрать из сервиса предсказаний |
| @ admin@icl.ru                              |                                                 |                     |                     |                     |                                |          |                                |

**Рисунок 16 Страница «Репозиторий моделей»**

### <span id="page-20-0"></span>**3.2.3.1 ДОБАВЛЕНИЕ МОДЕЛИ В СЕРВИС ПРЕДСКАЗАНИЙ**

Заметка: В сервис предсказаний можно добавить несколько моделей от разных задач. От одной задачи находиться в сервисе предсказаний может только одна модель. Если добавить в сервис предсказаний модель задачи, у которой другая модель уже находится в сервисе предсказаний, то произойдет замена старой модели на новую.

- 1. Выберите обученную модель.
- 2. Нажмите на кнопку «Добавить в сервис предсказаний».
- 3. В открывшимся окне заполните поля правила (п. [3.2.5.1\)](#page-24-1) и нажмите на «Сохранить и активировать правило».

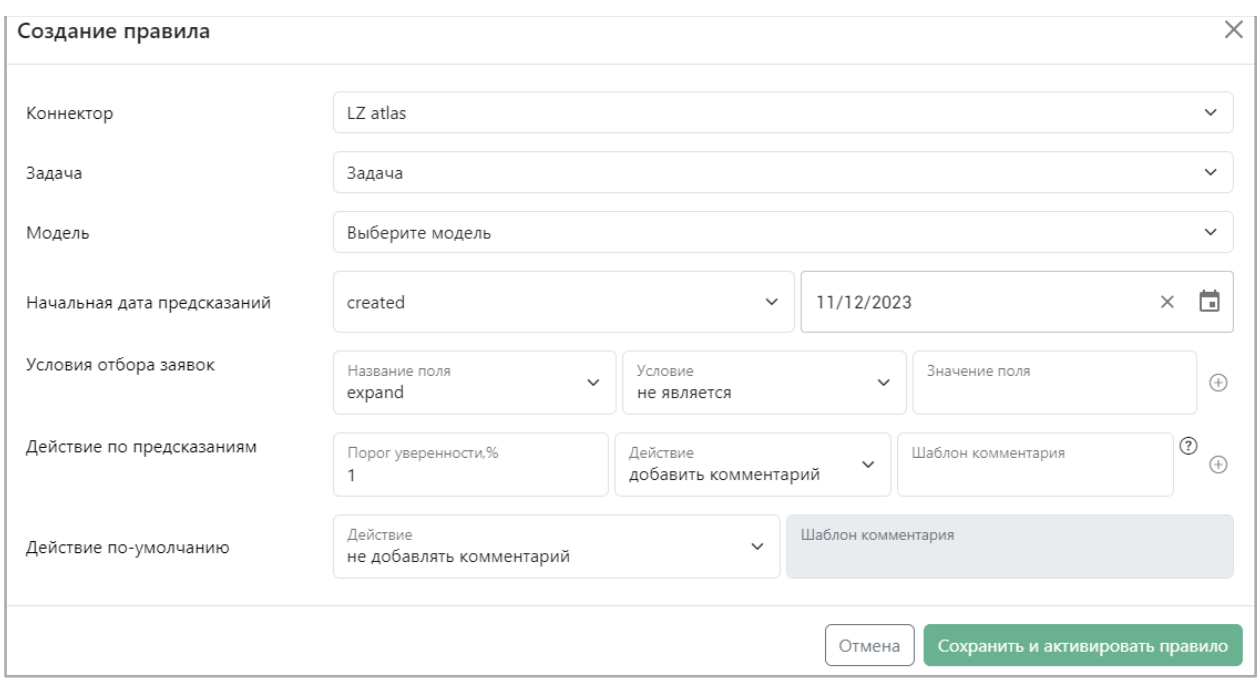

**Рисунок 17 Форма создания правила** 

Система сохраняет выбранную модель в сервисе предсказаний. Выбранная модель выделяется зеленым цветом на странице «Репозиторий моделей», а так же появляется статус «в сервисе предсказаний».

Заметка: предсказания будут появляться только после того, как в файловой системе будут появляться новые инциденты с даты, выбранной в правиле в качестве начальной даты предсказаний. Инциденты, на основе которых было проведено обучение модели, в сервис предсказаний не попадают.

## <span id="page-21-0"></span>**3.2.3.2 ИЗЪЯТИЕ МОДЕЛИ ИЗ СЕРВИСА ПРЕДСКАЗАНИЙ**

- 1. Выберите модель, которая находится в сервисе предсказаний.
- 2. Нажмите на «Убрать из сервиса предсказаний».

| Репозиторий моделей |                 |                  |                     |                                |          |                                |  |
|---------------------|-----------------|------------------|---------------------|--------------------------------|----------|--------------------------------|--|
|                     | Название модели | Задача           | Дата                | <b>F1 метрика</b>              | Точность | Статус                         |  |
|                     | ruBertBase      | <b>Test Task</b> | 24.11.2023 14:00:22 | 0.000                          | 0.452    |                                |  |
|                     | ruBertBase      | Test 22          | 29.11.2023 12:01:41 | 0.000                          | 1.000    | в сервисе<br>предсказаний      |  |
|                     |                 |                  |                     | Добавить в сервис предсказаний |          | Убрать из сервиса предсказаний |  |

**Рисунок 18 Изъятие модели из сервиса предсказания** 

Заметка: Также можно заменить модель в сервисе предсказаний, обходя данный пункт, выполнив шаги из п[.3.2.3.1](#page-20-0) с другой моделью, относящейся к той же самой задаче.

## <span id="page-22-0"></span>**3.2.4 ПРЕДСКАЗАНИЯ**

В данном модуле можно найти предсказания, используя фильтры по задачам, моделям и датам, просмотреть их статусы, что именно предсказала система и на сколько она уверена в предсказании. Также можно перейти к инциденту, для которого было сделано предсказание.

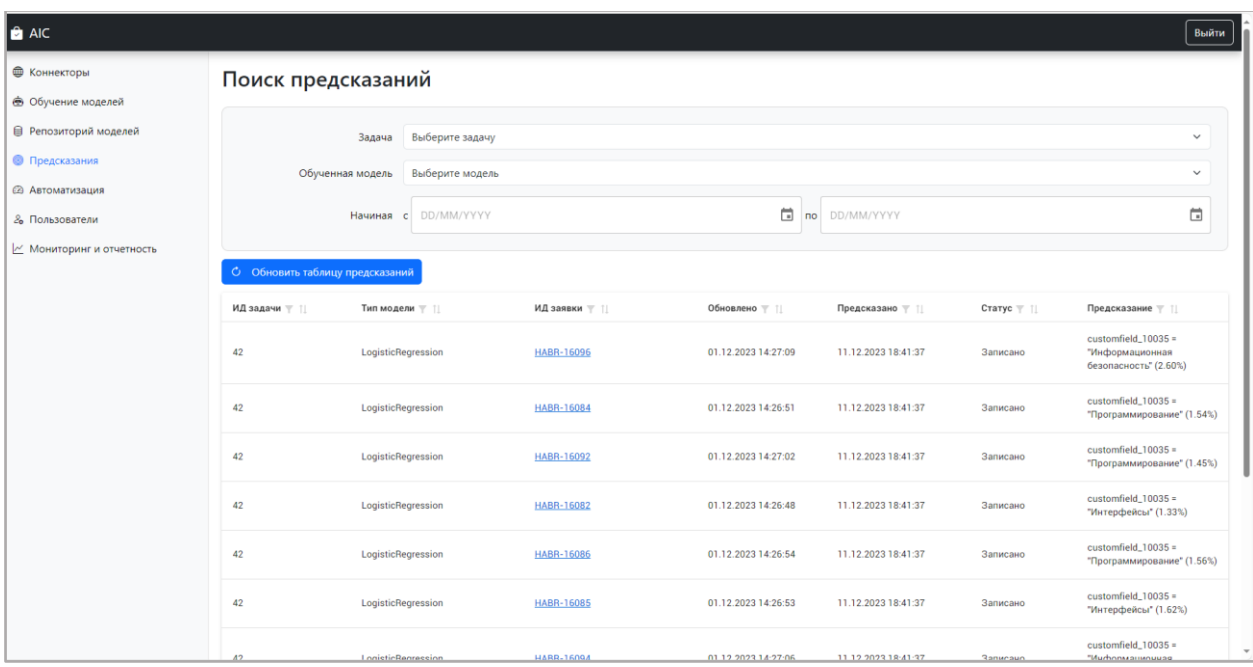

**Рисунок 19 Страница предсказаний** 

Для обновления списка предсказаний нажмите кнопку «Обновить таблицу предсказаний».

## <span id="page-22-1"></span>**3.2.4.1 ПОИСК ПРЕДСКАЗАНИЙ**

1. Введите нужные параметры (задача/модель/даты)

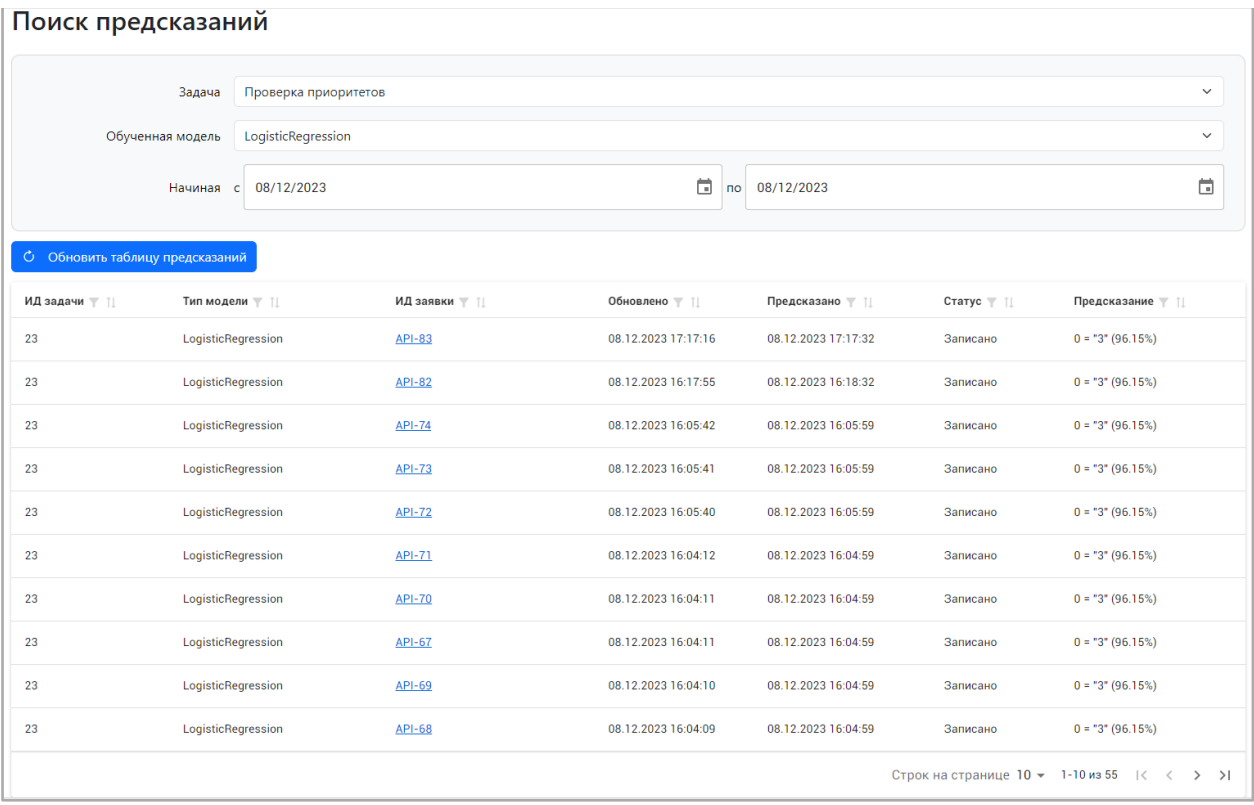

#### **Рисунок 20 Поиск предсказаний**

Система сразу покажет предсказания, удовлетворяющие вашим параметрам поиска. Если таких предсказаний нет, то будет сообщение «Нет записей для показа». Например, выбраны даты, в которые не осуществлялись предсказания по заданным правилам.

### <span id="page-23-0"></span>**3.2.4.2 ОПИСАНИЕ ПОЛЕЙ ПРЕДСКАЗАНИЯ**

- 1. ИД задачи номер задачи, на основе которой проходило обучение модели
- 2. Тип модели модель, которая была обучена на выбранной задаче и имеет предсказание
- 3. ИД заявки номер инцидента, для которого происходило предсказание. По данной ссылке можно перейти к самому инциденту (если коннектор подключен к ITMS), либо скачать файл (если коннектор создан через файл)
- 4. Обновлено время, когда заявка изменилась
- 5. Предсказано время, когда было сделано предсказание
- 6. Статус показывает, в каком статусе находится предсказание. Существует 3 статуса: a. Получено – данный статус проставляется, когда появляется новый инцидент в файловой системе. В ходе предсказания проверяется, выполнено ли условие отбора заявок из правила. Если условие удовлетворяет заданным критериям в правиле, то предсказание переходит в следующий статус. В противном случае остается в статусе «получено»;

b. Предсказано – данный статус проставляется, если инцидент проходит по условию отбора заявок. На данном этапе происходит само предсказание. Если порог уверенности предсказания системы удовлетворяет выставленному порогу уверенности, а так же проставлено «добавить» в действие по умолчанию в правиле, то предсказание переходит в следующий статус. Если же одно из условий не удовлетворяет критериям, то остается статус «предсказано»;

c. Записано – данный статус проставляется, если предсказание прошло по условию порога уверенности, а так же имеет действие по умолчанию «добавить комментарий». На данном этапе система добавляет в заявке в файловой системе комментарий, который был ранее задан в правиле.

7. Предсказание – показывает что было предсказано и уверенность системы в предсказании.

### <span id="page-24-0"></span>**3.2.5 АВТОМАТИЗАЦИЯ**

В модуле автоматизации вы можете просматривать все задачи с обученными моделями, заданные системе в связке с коннекторами, к которым они относятся, а также создавать, редактировать и копировать правила для работы системы в рамках процесса предсказаний.

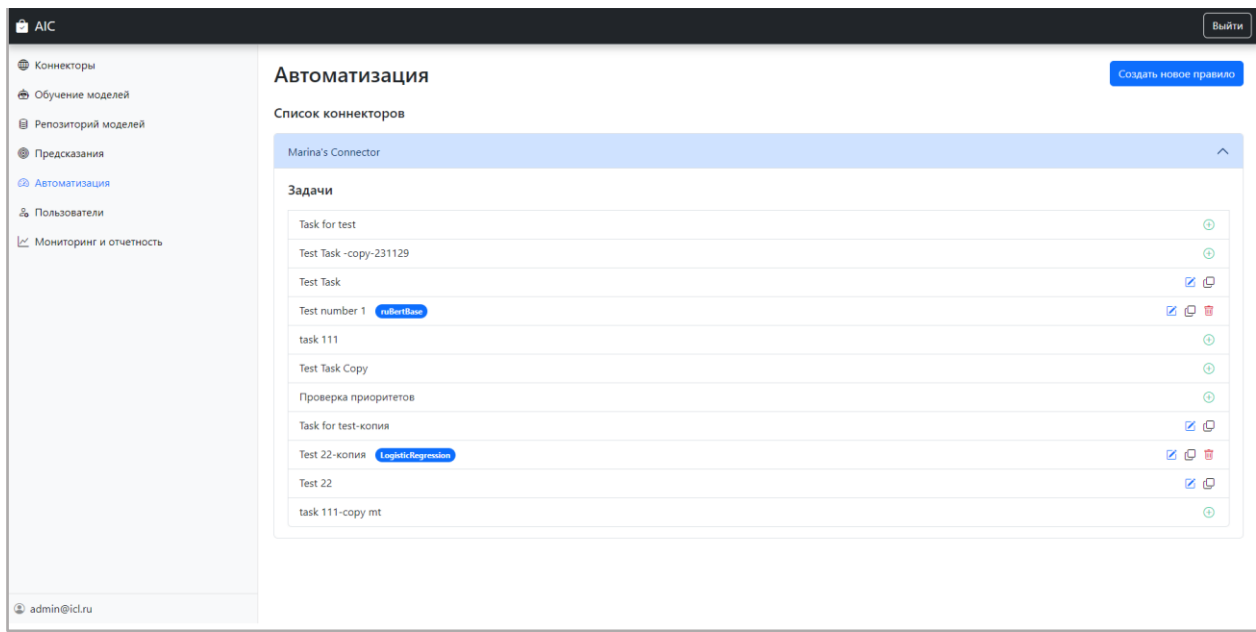

**Рисунок 21 Страница автоматизации** 

### <span id="page-24-1"></span>**3.2.5.1 СОЗДАНИЕ ПРАВИЛА**

Бизнес-правила являются инструментом управления работы сервиса предсказаний. Структура правила должна содержать условие для начала выполнения этого правила, дату

заявок, порог уверенности, действие, которое система должна совершить по выполнению данного условия и действие по умолчанию, когда порог уверенности по правилу не был достигнут.

Для создания нового правила:

1. Нажмите кнопку «Создать новое правило»**.**

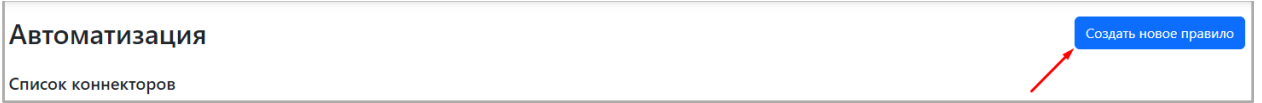

2. Из выпадающего списка «Коннектор» выберите коннектор, к задаче которого хотите создать правило.

3. Из выпадающего списка «Задача» выберите задачу, к которой хотите создать правило.

4. Из выпадающего списка «Модель» выберите ту, модель, которую хотите использовать в сервисе предсказаний.

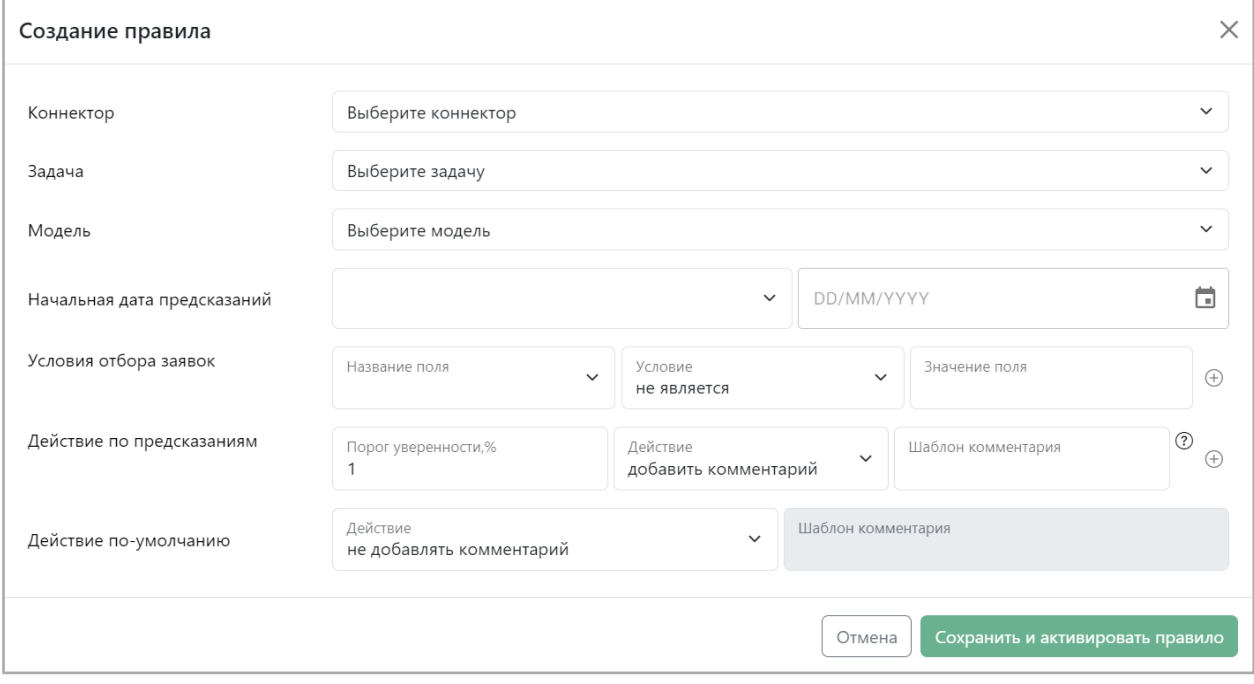

#### **Рисунок 22 Форма создания правила**

5. В поле «Дата» выберите дату, начиная с которой созданные заявки будут браться в работу процесса предсказаний. Если дата не выбрана, то в сервис предсказаний будут браться все заявки.

Заметка: файловый коннектор не умеет реагировать на изменение и добавление заявок и «новые» выбираются случайным образом, поэтому при работе с файловом коннектором лучше не устанавливать дату, чтобы система обрабатывала все заявки. При этом 80% заявок система использует для обучения модели, а 20% заявок идут в сервис предсказаний.

6. Далее, при необходимости, можно настроить условия отбора заявок – это условие, при котором по заявке будет сделано предсказание. Если условие отбора заявок не настроено, то предсказания будут сделаны по всем заявкам. Если не хотите настраивать условие отбора заявок – переходите к ш.10.

В выпадающем списке «Название поля» выберите нужное поле, по которому хотите проводить анализ.

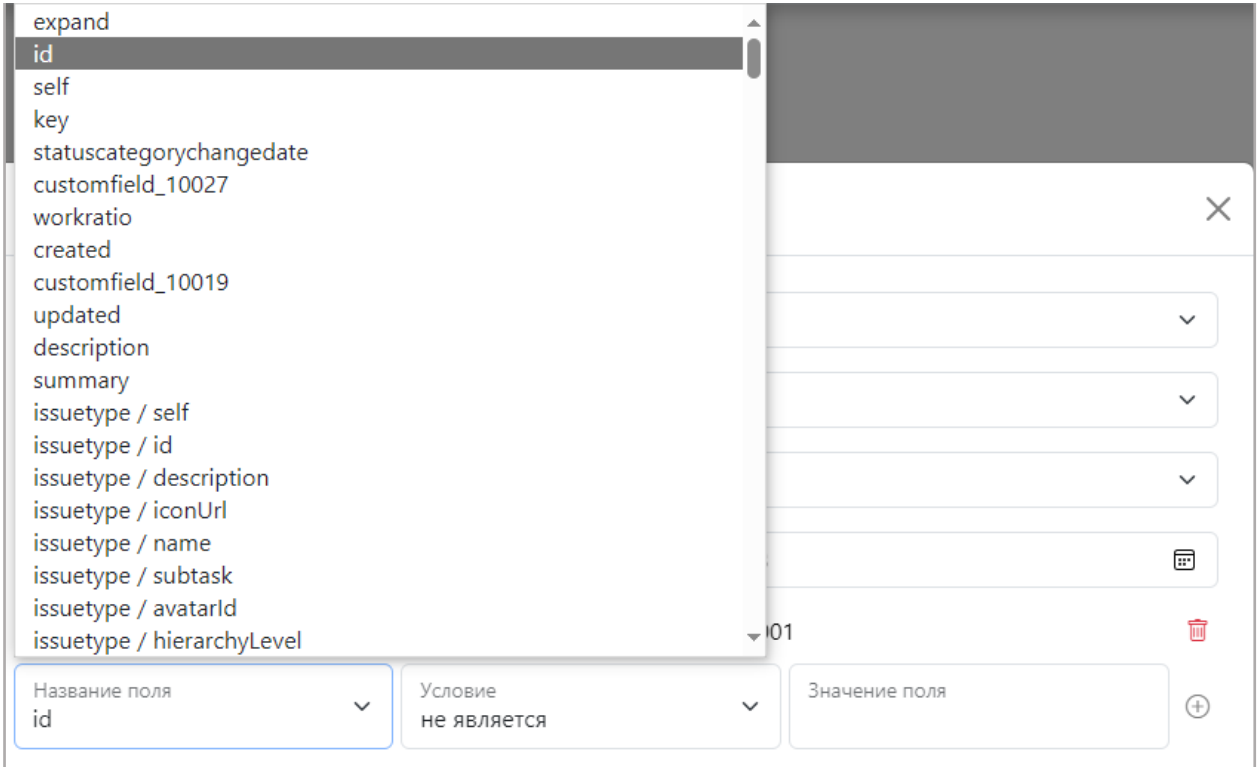

**Рисунок 23 Список «Название поля»** 

7. Выберите тип совпадения из выпадающего списка «Условие» в строке «Условия

отбора заявок». Совпадение может быть двух типов - «является» либо «не является».

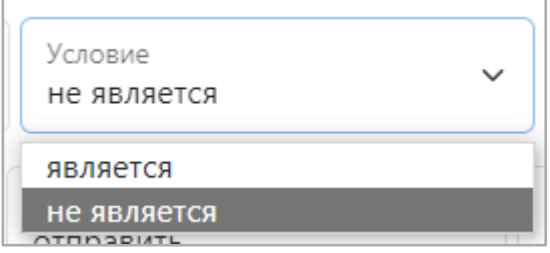

8. В поле «Значение поля» введите значение, с которым будет сравниваться анализируемое поле.

9. Нажмите на значок  $\bigoplus$  для добавления правила. Если потребуется удалить добавленное правило, нажмите значок .

Заметка: При необходимости добавления нескольких условий отбора повторите шаги 6 - 9.

10. Далее можно настроить действия по предсказаниям. Если не хотите настраивать действие по предсказаниям, то переходите к ш. 14.

Выберите в поле «Порог уверенности» значение от 0 до 100, при достижении которого должно выполняться данной действие.

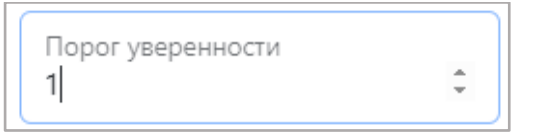

11. Из выпадающего списка «Условие» в строке «Действие по предсказанию» выберите действие, которое будет выполняться, при уверенности в предсказании выше заданного на ш.10. Можно выбрать одно из двух видов условий - «добавить комментарий» либо «не добавлять комментарий».

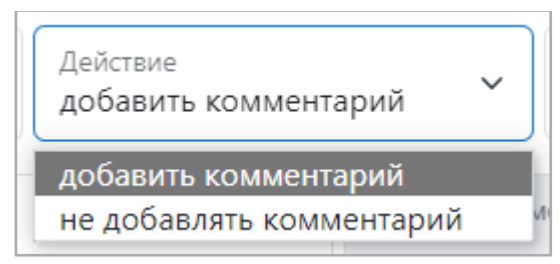

12. Если на ш.11 выбрано действие «Добавить комментарий», задайте «Шаблон комментария», который будет отправлен в файловую систему при пороге уверенности больше заданного в ш.10.

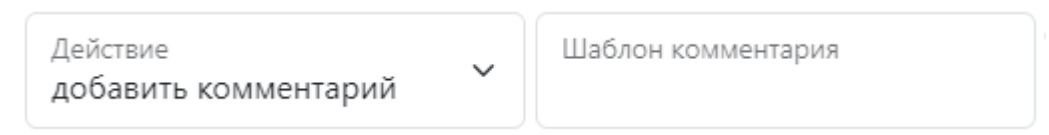

При этом, если выбрано действие «Не добавлять комментарий» поле «Шаблон комментария» будет неактивным.

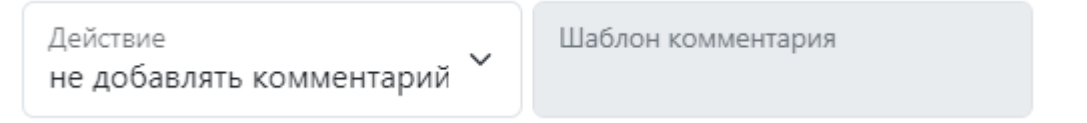

13. Нажмите на «Значок добавления» <sup>(+)</sup> для добавления правила. Если потребуется удалить добавленное правило, нажмите значок  $\blacksquare$ .

Заметка**:** При необходимости добавления нескольких действий по предсказаниям повторите шаги 10 - 13.

14. Из выпадающего списка «Условие» в строке «Действие по умолчанию» выберите действие по умолчанию, которое будет выполняться при уверенности от 0% до заданного в ш.10 порога. Можно выбрать одно из двух видов условия - «отправить» или «не отправлять».

15. Если в ш.14 выбрано действие «Добавить», задайте «Шаблон комментария», который будет отправлен в файловую систему в качестве «Действия по умолчанию».

Заметка: если действие по предсказаниям не настроено, то всегда будет выполняться действие по умолчанию.

16. Нажмите кнопку «Сохранить и активировать правило» для его сохранения и отправки в сервис предсказаний или кнопку «Отмена» для отмены создания правила.

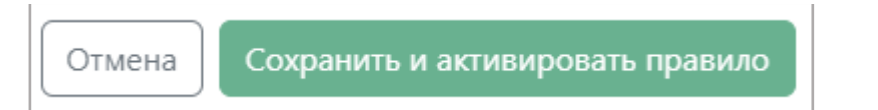

Заметка**:** Также можно создавать правило через задачу, для этого: выберите из списка задачу, для которой хотите создать правило и нажмите  $\bigoplus$ . В этом случае, открывается окно создания правила, в котором уже подтягиваются данные о коннекторе и задача. Далее действуйте по по шагам 4-16, описанным выше.

### <span id="page-28-0"></span>**3.2.5.2 КОПИРОВАНИЕ ПРАВИЛА**

Вы можете скопировать любое понравившееся правило, чтобы создать такое же правило для любой другой задачи, у которой есть обученная модель. Для этого:

1. Нажмите на значок копирования  $\Box$ .

Открывается окно копирования правила, с теми же датой, условиями отбора заявок, действиями по предсказаниям и действием по умолчанию, что и у копируемой задачи.

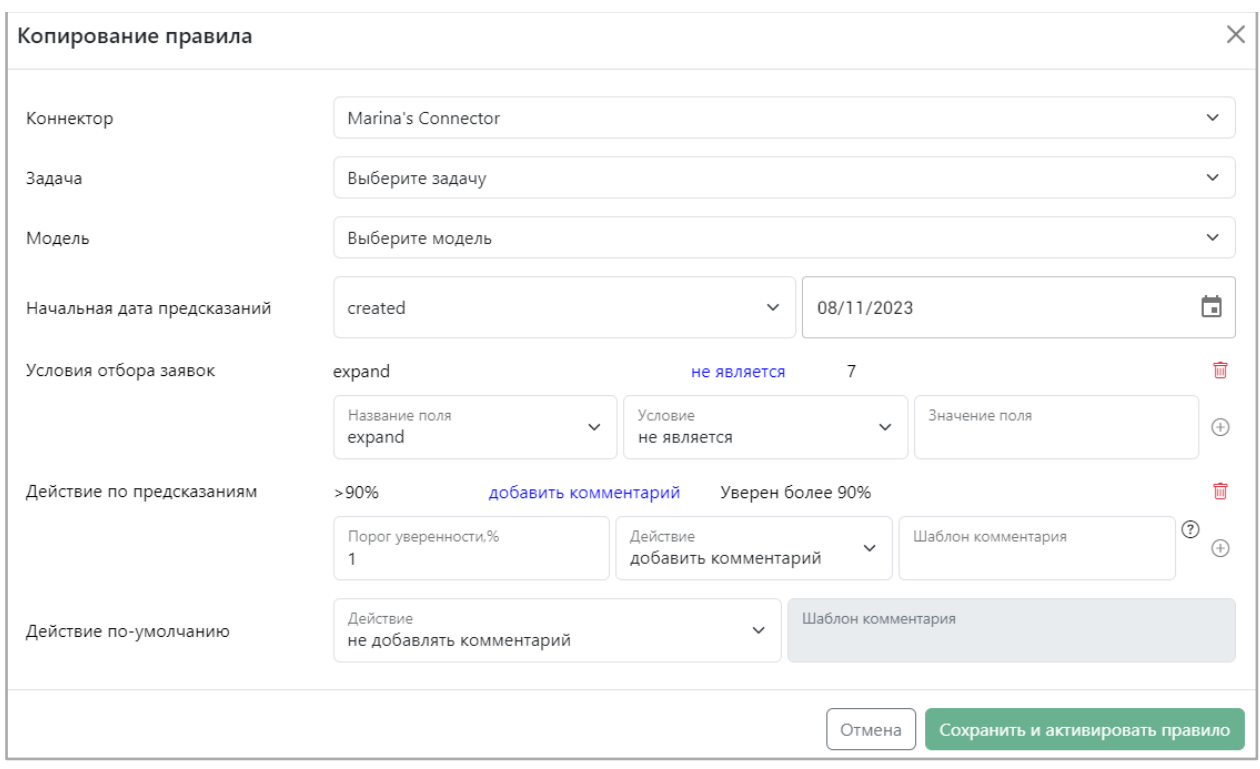

#### **Рисунок 24 Форма копирования правила**

2. Из выпадающего списка «Коннектор» выберите коннектор, к задаче которого хотите создать правило.

3. Из выпадающего списка «Задача» выберите задачу, к которой хотите создать правило.

4. Из выпадающего списка «Модель» выберите ту, модель, которую хотите использовать в процессе предсказания.

5. Нажмите кнопку «Сохранить и активировать правило» для его сохранения и начала процесса предсказаний либо нажмите «Отмена» для отмены сохранения правила.

Заметка: При необходимости изменения каких-то параметров в данном правиле, вы можете это делать в окне копирования задачи, подобно редактированию задачи из. [п 3.2.5.3.](#page-29-0)

### <span id="page-29-0"></span>**3.2.5.3 РЕДАКТИРОВАНИЕ ПРАВИЛА**

Созданное правило можно редактировать. Для этого:

1. Выберите созданное правило и нажмите на значок редактирования

2. В открывшемся окне измените параметры, которые хотите поменять или дополнить. Действуйте при этом аналогично инструкции создания правила, описанной в пункте 3.2.5.1 настоящего руководства.

3. Нажмите кнопку «Сохранить и активировать правило» для сохранения изменений и отправки правила в сервис предсказаний или нажмите «Отмена» для закрытия окна без сохранения изменений.

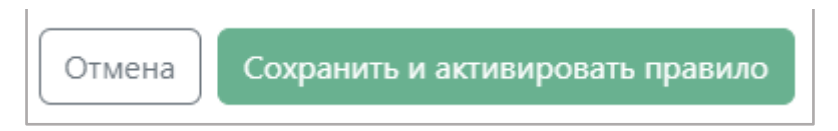

### <span id="page-30-0"></span>**3.2.5.5 ДЕАКТИВИРОВАНИЕ ПРАВИЛА**

Вы можете деактивировать действующее правило. Для этого:

1. Найдите правило, которое хотите деактивировать и нажмите значок **...** 

2. В окне подтверждения деактивации модели и правила нажмите «Да» для деактивации правила или «Отмена» для отмены деактивации.

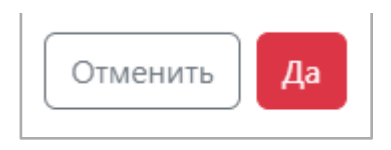

### <span id="page-30-1"></span>**3.2.6 ПОЛЬЗОВАТЕЛИ**

В данном модуле вы можете просматривать списки пользователей системы с присвоенными им именами пользователей и адресами электронной почты, а также создавать новых, редактировать и удалять пользователей системы.

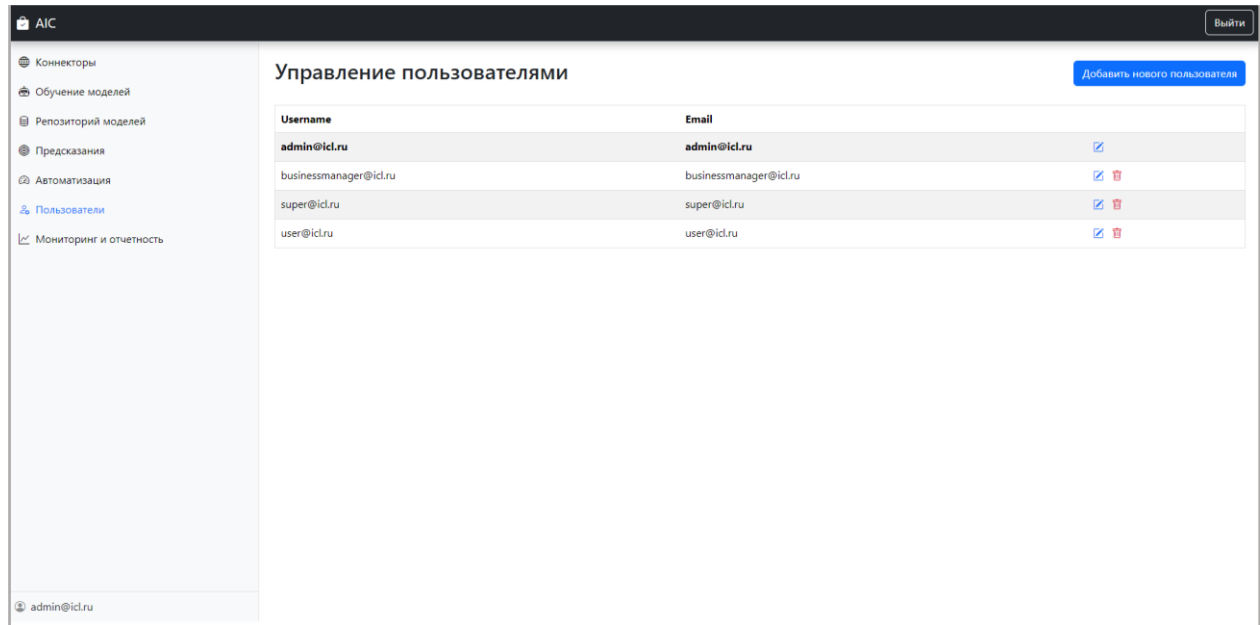

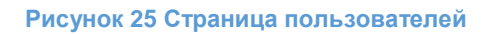

### <span id="page-31-0"></span>**3.2.6.1 СОЗДАНИЕ ПОЛЬЗОВАТЕЛЯ**

Для создания нового пользователя:

1. Нажмите кнопку «Добавить нового пользователя».

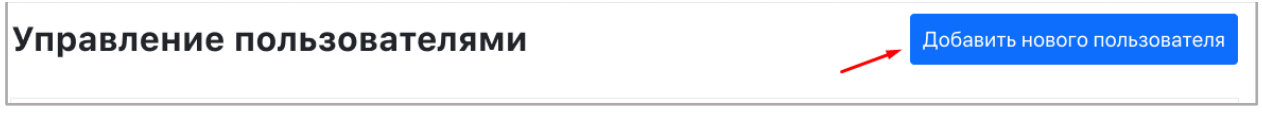

### 2. Введите имя пользователя и почту пользователя в соответствующие поля.

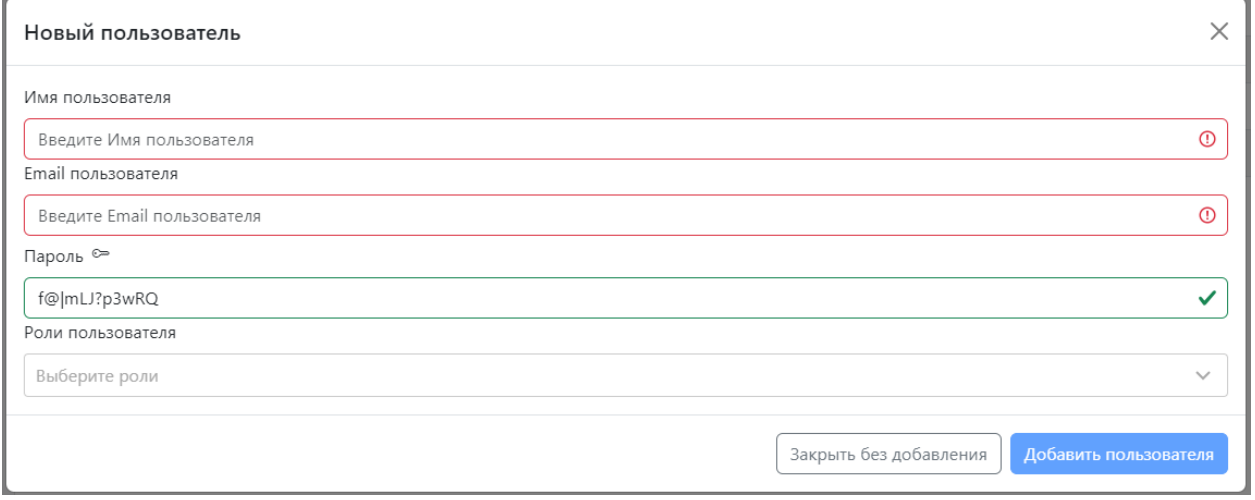

**Рисунок 26 Форма создания пользователя** 

3. Нажмите для генерации уникального пароля, который создаваемый пользователь будет использовать для входа в систему.

4. Из выпадающего списка «Роли пользователя» выбрать роль пользователя. Права, которые предоставляет каждая роль, описаны в таблице из п. [3.1.1](#page-6-1) настоящего руководства.

5. Нажмите кнопку «Добавить пользователя» для добавления пользователя или «Закрыть без добавления» для отмены добавления пользователя.

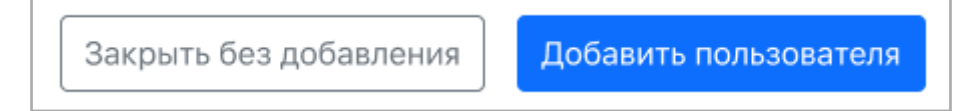

### <span id="page-31-1"></span>**3.2.6.2 РЕДАКТИРОВАНИЕ ПОЛЬЗОВАТЕЛЯ**

Вы можете отредактировать данные любого пользователя системы. Для этого:

1. Нажмите на иконку • напротив пользователя, которого хотите отредактировать.

2. В открывшемся окне исправьте данные, которые хотите изменить: имя пользователя, email пользователя или роль пользователя в системе. Также, вы можете сгенерировать новый пароль, нажав на ключ рядом с полем «Пароль».

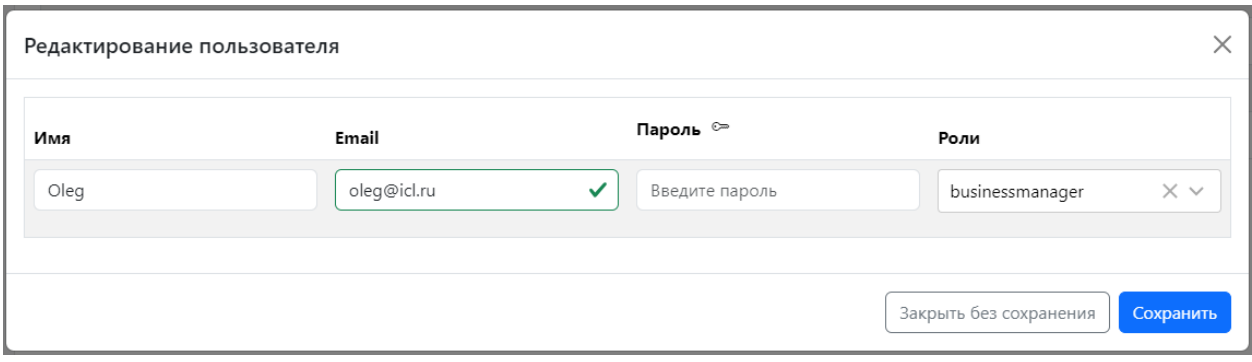

#### **Рисунок 27 Форма редактирования пользователя**

3. Нажмите «Сохранить» для сохранения изменений или «Закрыть без сохранения» для отмены редактирования.

Заметка: При редактировании себя недоступна смена роли.

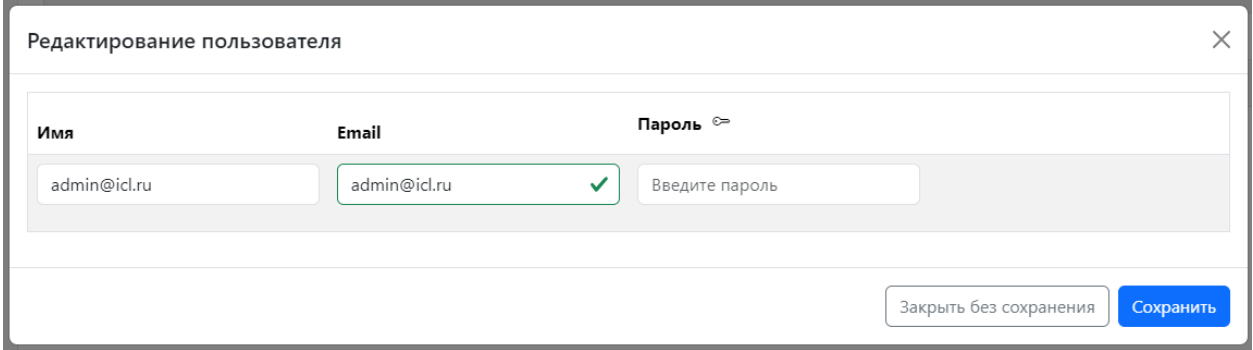

**Рисунок 28 Форма редактирования своего профиля** 

### <span id="page-32-0"></span>**3.2.6.3 УДАЛЕНИЕ ПОЛЬЗОВАТЕЛЯ**

Вы можете удалить любого пользователя из системы, кроме себя. Для этого:

- 1. Нажмите на иконку напротив пользователя, которого хотите удалить.
- 2. В открывшемся окне нажмите «Удалить» для подтверждения удаления

пользователя из системы или «Отмена» для закрытия окна без удаления пользователя.

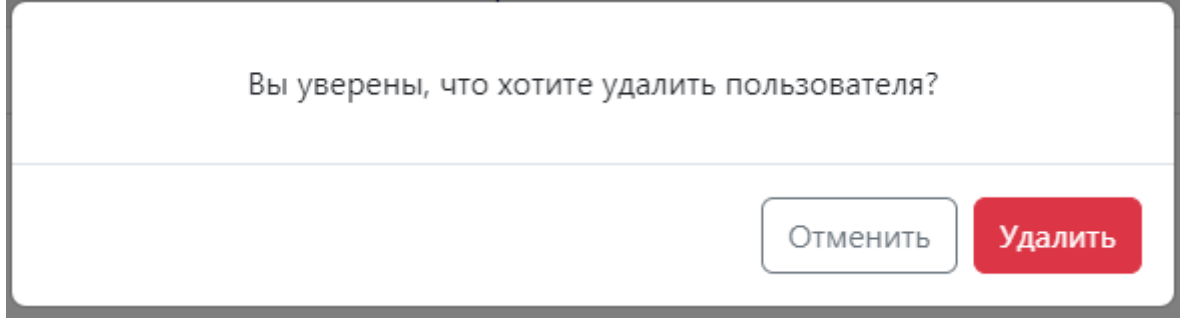

**Рисунок 29 Форма подтверждения удаления пользователя** 

Заметка: Администратор не может удалить самого себя, но может удалять других администраторов.

## <span id="page-33-0"></span>**3.2.7 МОНИТОРИНГ И ОТЧЕТНОСТЬ**

В данном модуле вы можете просматривать статистическую и аналитическую информацию по каждой из задач, по которым были осуществлены предсказания, а также анализировать качество прогнозов каждой модели, которая была задействована для решения задачи.

Вся статистика работы представлена на двух дашбордах: «Общие данные» (см. п. [3.2.7.1\)](#page-33-1) и «Показатели точности» [\(см. п. 3.2.7.2\)](#page-39-0).

## <span id="page-33-1"></span>**3.2.7.1 ОБЩИЕ ДАННЫЕ**

В данном дашборде собрана общая информация работы сервиса предсказаний. Дашборд содержит в себе 7 областей:

- 1. [График «Количество обращений»](#page-35-0)
- 2. [График «Решено заявок по заданиям»](#page-35-1)
- 3. [График «Точность прогноза по заданиям»](#page-36-0)
- 4. [Количество обращений за период: 7 дней, 30 дней, 90 дней](#page-37-0)
- 5. [График «Количество обращений по коннекторам»](#page-37-1)
- 6. [Охват системы](#page-38-0)
- 7. [График «Точность системы»](#page-38-1)

## <span id="page-33-2"></span>**3.2.7.1.1 НАСТРОЙКИ ФИЛЬТРОВ**

На дашборде действуют фильтры по коннекторам и по дате.

## <span id="page-33-3"></span>**3.2.7.1.1.1 ФИЛЬТР «КОННЕКТОР»**

Фильтр «Коннектор» отображает данные только по выбранным коннекторам. Вы можете выбрать один или несколько коннекторов. Для настройки фильтра:

1. Нажмите на стрелочку

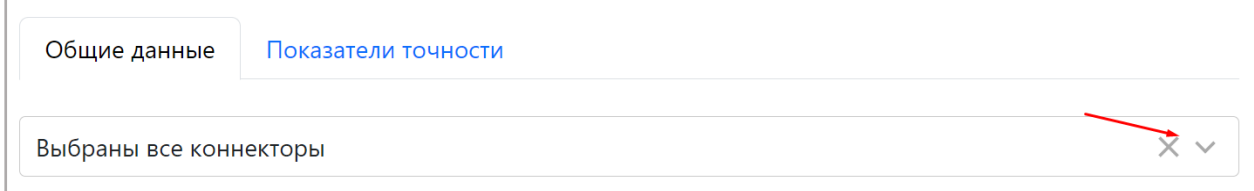

2. В открывшемся списке выберите коннекторы, данные по которым хотите

### посмотреть.

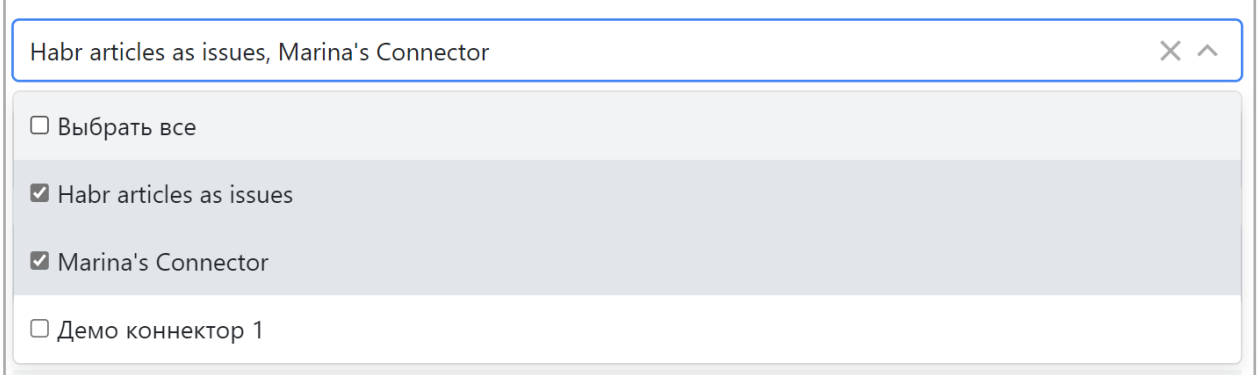

Заметка: по умолчанию выбраны все коннекторы.

## <span id="page-34-0"></span>**3.2.7.1.1.2 ФИЛЬТР «ДАТА»**

Фильтр по дате отображает данные только за выбранный промежуток времени.

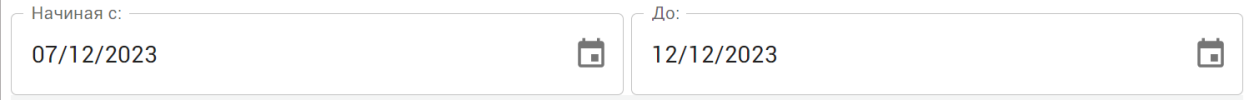

Для настройки фильтра:

1. Нажмите в поле «Начиная с» и выберите дату, начиная с которой заявки попадут в отчет.

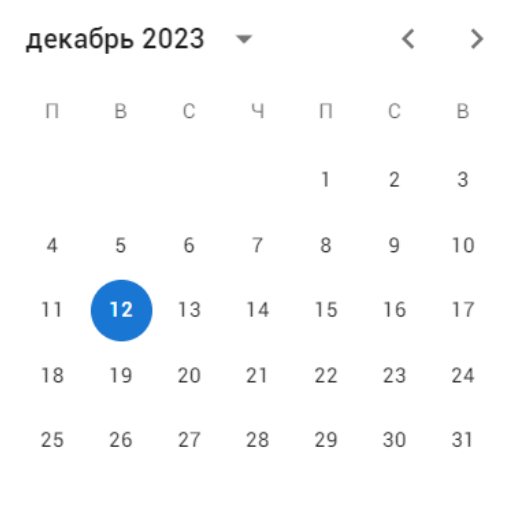

Для выбора нужного месяца используйте кнопки , либо нажмите возле года и выберите нужный месяц или год. Также вы можете нажать ввести дату вручную в формате дд/мм/гггг.

2. Повторите шаг 1 для поля «До».

Заметка: по умолчанию фильтр по дате отображает статистику за последние 6 дней.

### <span id="page-35-0"></span>**3.2.7.1.2 ГРАФИК «КОЛИЧЕСТВО ОБРАЩЕНИЙ»**

В данном графике вы сможете просмотреть количество созданных и количество закрытых инцидентов.

График представлен в виде гистограммы с группировкой, где ось X представляет собой дату, а ось Y – количество обращений. Количество обращений сгруппированы по 2 столбикам:

- Количество созданных инцидентов это количество всех инцидентов, пришедших в систему АИК инцидентов;
- Количество закрытых инцидентов это количество закрытых в ITSM-системе инцидентов.

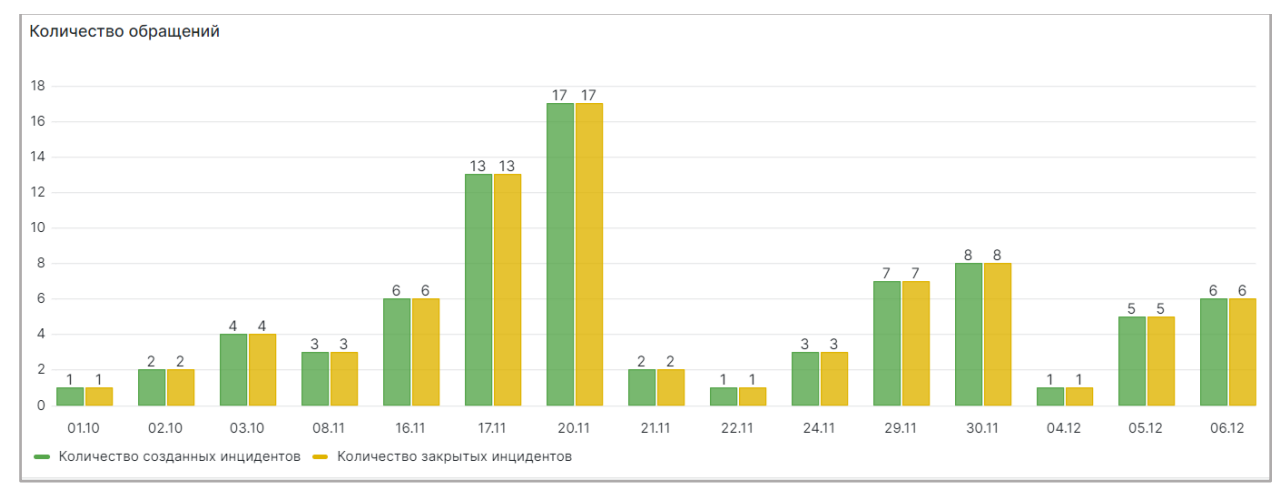

**Рисунок 30 График количества обращений** 

Данные на графике отображаются согласно настроенным фильтрам по дате и коннекторам (см. п. [3.2.7.1\)](#page-33-1).

### <span id="page-35-1"></span>**3.2.7.1.3 РЕШЕНО ЗАЯВОК ПО ЗАДАНИЯМ**

В данном графике вы можете просмотреть количество инцидентов у конкретных задач с разными статусами.

График представлен в виде гистограммы с группировкой, где ось X представляет собой список задач, а ось Y – количество инцидентов. Инциденты с группированы в два столбика:

- Решено верно это количество инцидентов, у которых прогнозное значение совпадает с фактическим;
- Решено неверно это количество инцидентов, у которых прогнозное значение не совпадает с фактическим;

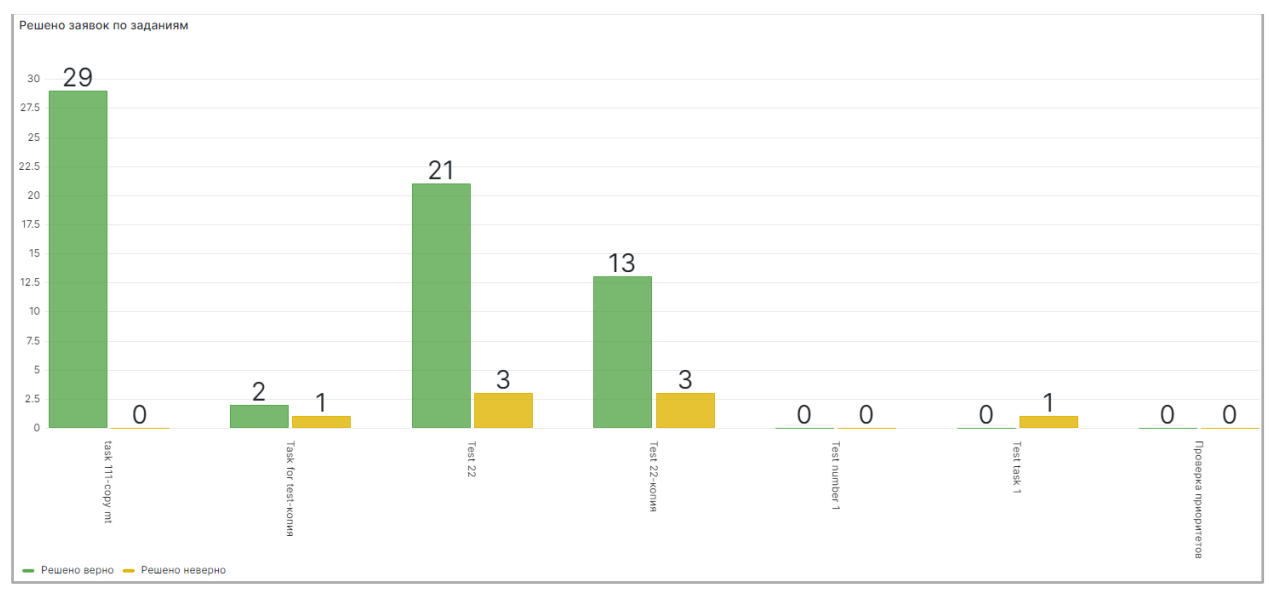

**Рисунок 31 График решения заявок по заданиям** 

Данные на графике отображаются согласно настроенным фильтрам по дате и коннекторам (см. п. [3.2.7.1.1\)](#page-33-2).

### <span id="page-36-0"></span>**3.2.7.1.4 ГРАФИК «ТОЧНОСТЬ ПРОГНОЗА ПО ЗАДАНИЯМ»**

В данном графике вы можете посмотреть процент верно решенных инцидентов от общего количество инцидентов, имеющих прогнозное и фактическое значения, по каждой задаче.

График представлен в виде линейчатой диаграммы, где отображается задача и процент верно решенных инцидентов по ней.

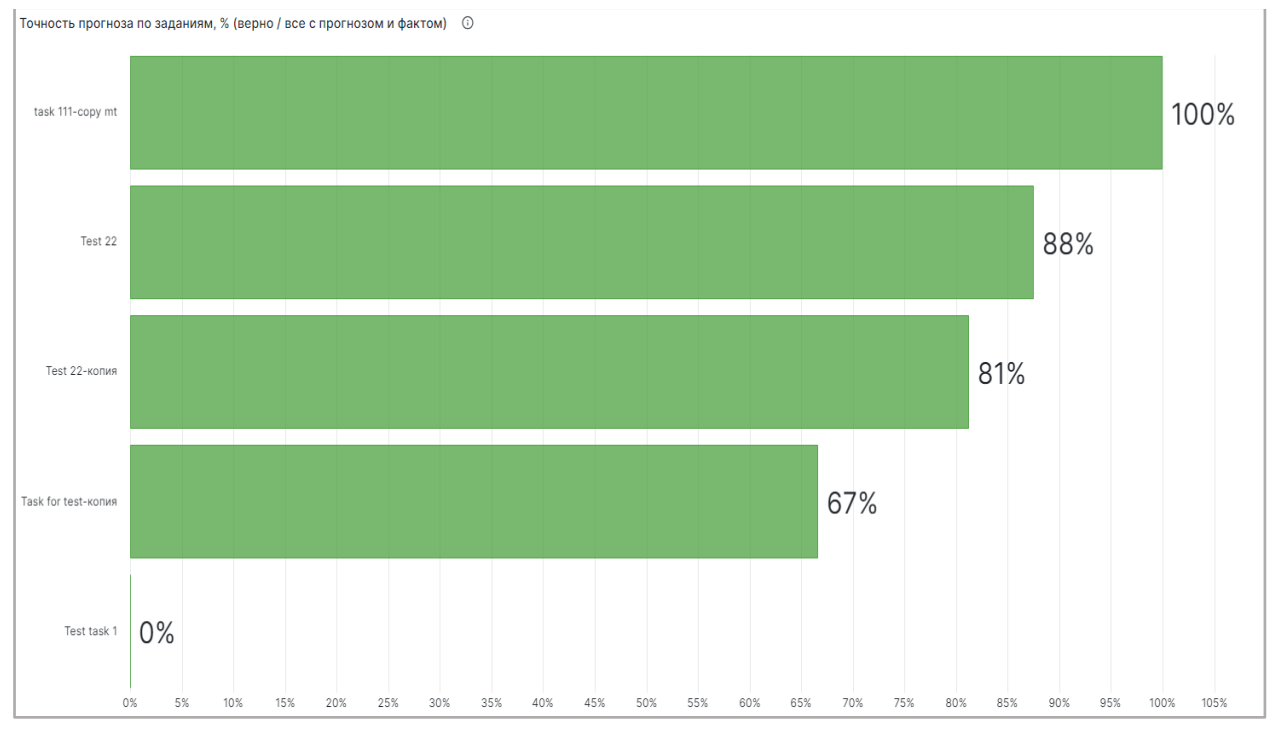

**Рисунок 32 График точности прогноза по заданиям** 

Данные на графике отображаются согласно настроенным фильтрам по дате и коннекторам (см. п. [3.2.7.1.1\)](#page-33-2).

## <span id="page-37-0"></span>**3.2.7.1.5 КОЛИЧЕСТВО ОБРАЩЕНИЙ ЗА ПЕРИОДЫ: 7 ДНЕЙ, 30 ДНЕЙ, 90 ДНЕЙ**

Здесь вы можете посмотреть количество всех инцидентов по всем коннекторам, созданные за последние 7, 30 или 90 дней.

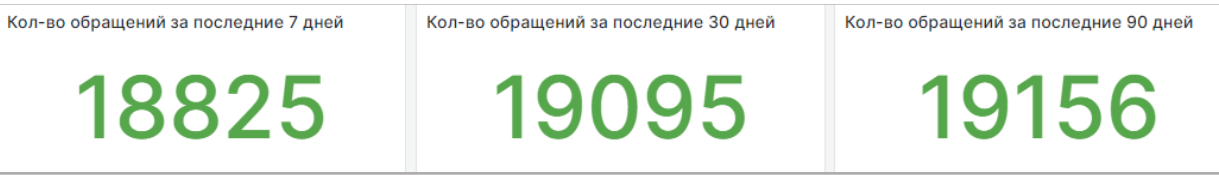

**Рисунок 33 График количества обращений за 7 дней, 30 дней и 90 дней** 

Фильтры по дате и коннектору на данную область не распространяются.

### <span id="page-37-1"></span>**3.2.7.1.6 ГРАФИК «КОЛИЧЕСТВО ОБРАЩЕНИЙ ПО КОННЕКТОРАМ»**

В данный графике вы можете просмотреть количество инцидентов в разных коннекторах.

График представлен в виде линейчатой диаграммы, где отображается название коннектора и количество созданных в них инцидентах.

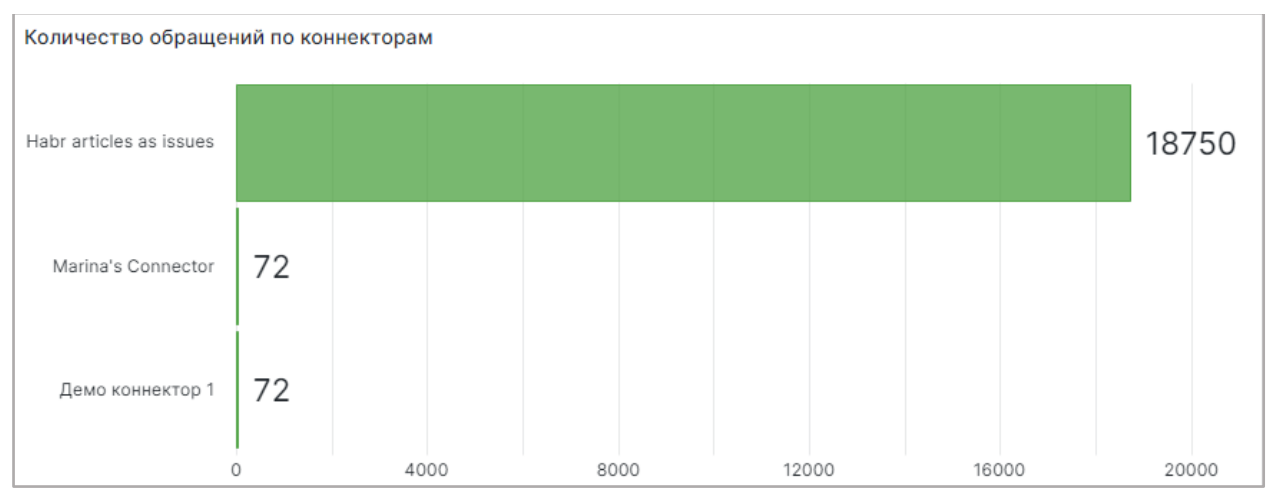

**Рисунок 34 График количества обращений по коннекторам** 

Данные на графике отображаются согласно настроенным фильтрам по дате и коннекторам (см. п. [3.2.7.1.1.](#page-33-2))

### <span id="page-38-0"></span>**3.2.7.1.7 ОХВАТ СИСТЕМЫ**

В этой области вы сможете просмотреть охват работы сервиса предсказаний – это процентное соотношение инцидентов с прогнозом к общему количеству инцидентов.

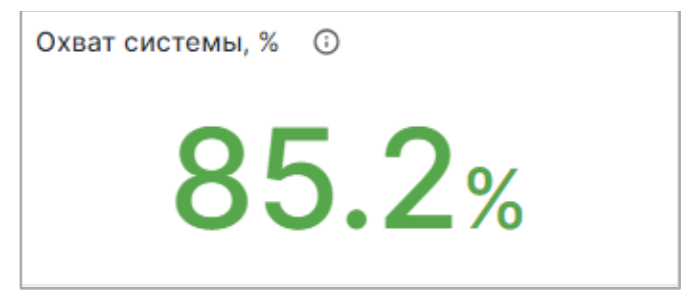

Данные на графике отображаются согласно настроенным фильтрам по дате и коннекторам (см. п. 3.2.7.1).

### <span id="page-38-1"></span>**3.2.7.1.8 ТОЧНОСТЬ СИСТЕМЫ**

На данном графике вы можете просмотреть количество инцидентов, которые имеют прогноз, с разными статусами.

График представлен в виде круговой диаграммы со следующими сегментами:

- Решено верно количество инцидентов, где прогнозное значение совпадает с фактическим значением;
- Решено неверно количество инцидентов, где прогнозное значение не совпадает с фактическим;
- С прогнозом без факта количество открытых инцидентов с отсутствующим фактическим значением;

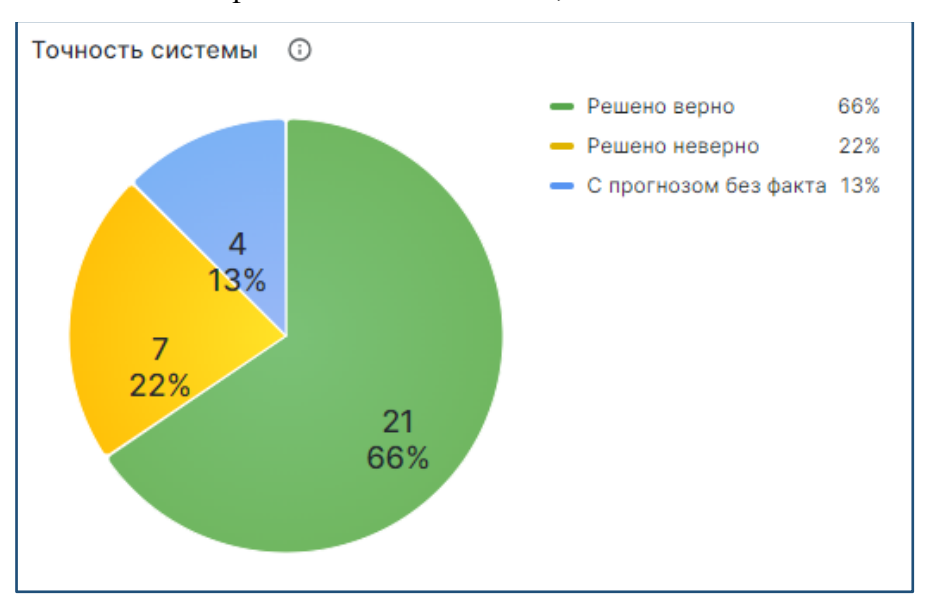

**Рисунок 35 График точности системы** 

Данные на графике отображаются согласно настроенным фильтрам по дате и коннекторам (см. п. [3.2.7.2.1\)](#page-39-1).

## <span id="page-39-0"></span>**3.2.7.2 ПОКАЗАТЕЛИ ТОЧНОСТИ**

Чтобы перейти на данный дашборд выберите вкладку «Показатели точности».

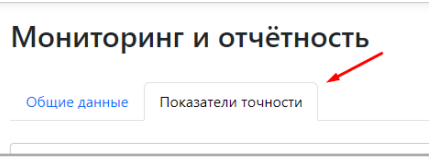

В данном дашборде собрана информация по работе моделей в сервисе предсказаний.

Дашборд содержит в себе 4 области:

- 1. [График «Решено заявок по месяцам»](#page-41-0)
- 2. [График «Решено заявок по категориям»](#page-42-0)
- 3. [График «Точность системы»](#page-43-0)
- 4. [График «Точность прогноза по категориям»](#page-44-0)

## <span id="page-39-1"></span>**3.2.7.2.1 НАСТРОЙКИ ФИЛЬТРОВ**

На дашборде действуют фильтры по коннекторам, задачам и по дате.

### <span id="page-39-2"></span>**3.2.7.2.1.1 ФИЛЬТР «КОННЕКТОР»**

Фильтр «Коннектор» отображает данные только по выбранным коннекторам. Вы можете выбрать один или несколько коннекторов. Для настройки фильтра:

1. Нажмите на стрелочку

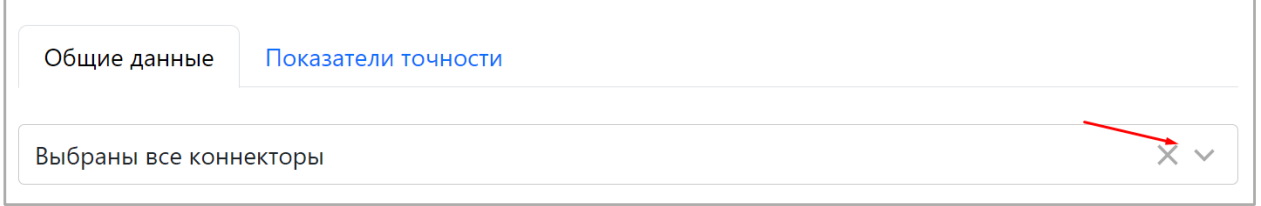

2. В открывшемся списке выберите коннекторы, данные по которым хотите посмотреть.

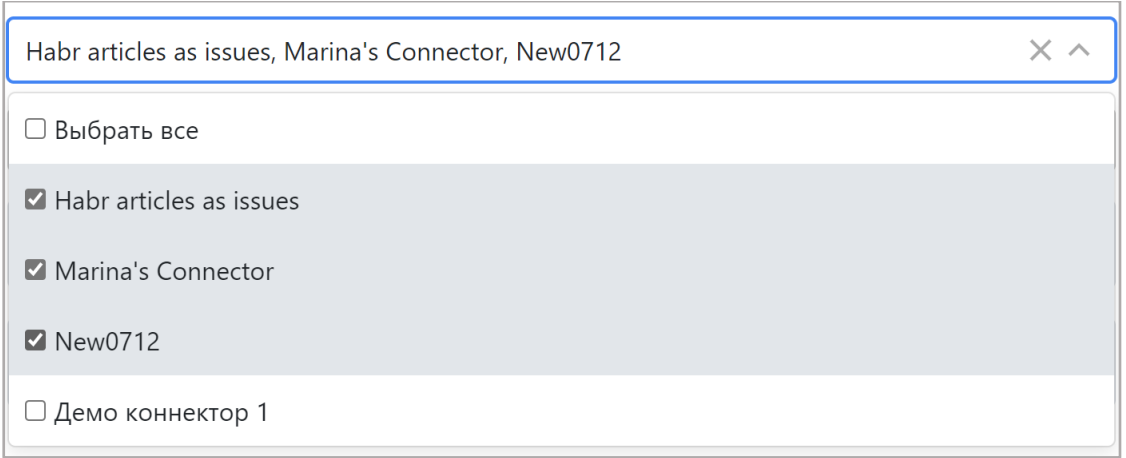

Заметка: по умолчанию выбраны все коннекторы.

## <span id="page-40-0"></span>**3.2.7.2.1.2 ФИЛЬТР «ЗАДАЧА»**

Фильтр «Задача» отображает данные только по выбранным задачам. Вы можете выбрать одну или несколько задач. Для этого:

1. Нажмите на стрелочку  $\blacktriangledown$ .

Выбраны все задачи

### 2. В открывшемся списке выберите задачи, данные по которым хотите посмотреть.

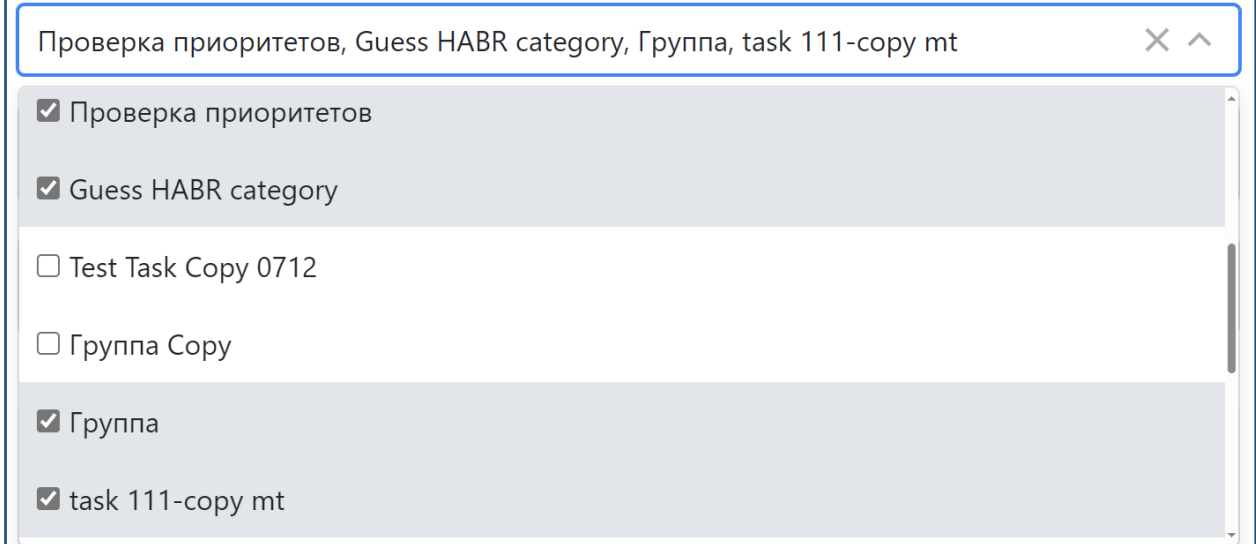

Заметка: по умолчанию выбраны все задачи.

## <span id="page-40-1"></span>**3.2.7.2.1.3 ФИЛЬТР «ДАТА»**

Фильтр по дате отображает данные только за выбранный промежуток времени.

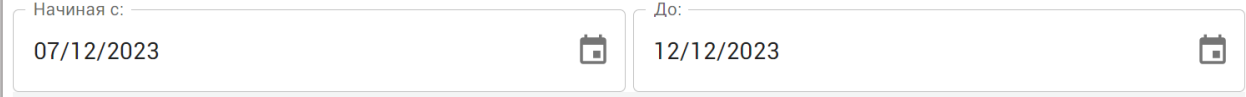

Для настройки фильтра:

1. Нажмите в поле «Начиная с» и выберите дату, начиная с которой заявки попадут в отчет.

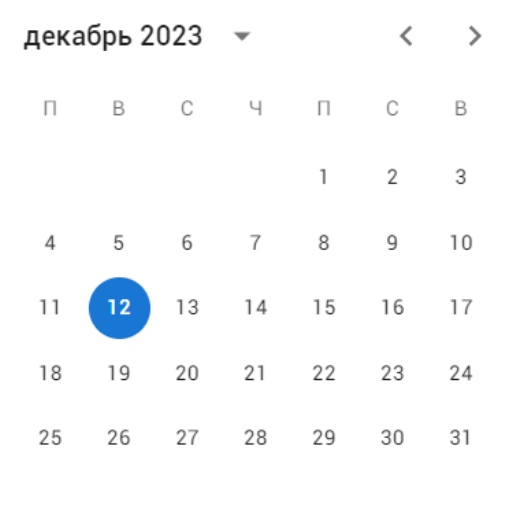

Для выбора нужного месяца используйте кнопки , либо нажмите возле года и выберите нужный месяц или год. Также вы можете нажать ввести дату вручную в формате дд/мм/гггг.

2. Повторите шаг 1 для поля «До».

Заметка: по умолчанию фильтр по дате отображает статистику за последние 6 дней.

### <span id="page-41-0"></span>**3.2.7.2.2 ГРАФИК «РЕШЕНО ЗАЯВОК ПО МЕСЯЦАМ»**

На данном графике вы можете просмотреть количество инцидентов с разными статусами, открытых за один календарный месяц, то есть с 1 по последнее число каждого месяна.

График представлен в виде гистограммы с группировкой, где ось X представляет собой дату с градацией в 1 месяц, а ось Y – количество инцидентов. Инциденты сгруппированы в 3 столбика:

- Решено верно это количество инцидентов, у которых прогнозное значение совпадает с фактическим;
- Решено неверно это количество инцидентов, у которых прогнозное значение не совпадает с фактическим;
- С прогнозом без факта это количество инцидентов, у которых есть прогнозное значение, но нет фактического значения;

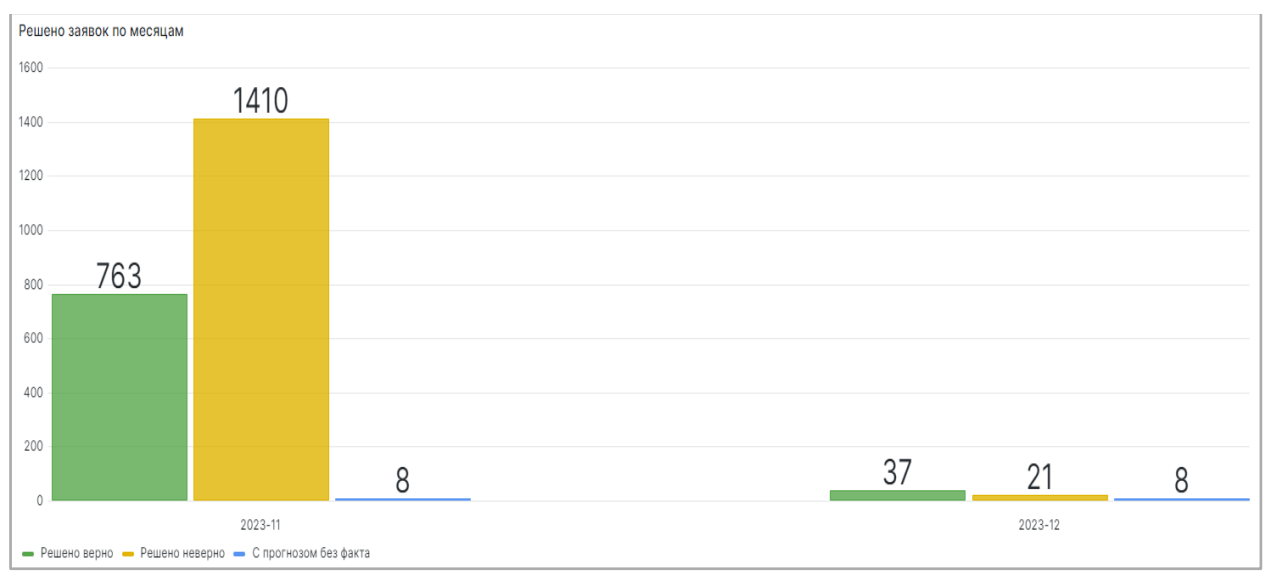

**Рисунок 36 График решения заявок по месяцам** 

Данные на графике отображаются согласно настроенным фильтрам по дате, задачам и коннекторам (см. п. [3.2.7.2.1\)](https://akpyxi4kovp75653_sas_805_3c5ed3919cc464e97e8aca76345cf6fc.onlyoffice.disk.yandex.net/7.4.0-112/web-apps/apps/documenteditor/main/index_loader.html?_dc=7.4.0-112&lang=ru&customer=%D0%AF%D0%BD%D0%B4%D0%B5%D0%BA%D1%81.%D0%94%D0%B8%D1%81%D0%BA&headerlogo=https%3A%2F%2Fyastatic.net%2Fs3%2Feditor%2F_%2Feditor_docs_icon_ru_v1.svg&frameEditorId=only-office-app&parentOrigin=https://disk.yandex.ru#_3.2.7.2.1__3).

### <span id="page-42-0"></span>**3.2.7.2.3 ГРАФИК «РЕШЕНО ЗАЯВОК ПО КАТЕГОРИЯМ»**

В данном графике вы можете просмотреть количество заявок со статусами «Решено верно» и «Решено неверно», представленных в зависимости от выбранной целевой переменной.

График представлен в виде гистограммы с группировкой, ось X представляет собой список целевых переменных у разных задач (подробнее о ЦП см.п. [3.2.2.1\)](#page-12-1), а ось Y – количество инцидентов. Инциденты сгруппированы в 2 столбика:

- Решено верно это количество инцидентов, у которых прогнозное значение совпадает с фактическим;
- Решено неверно это количество инцидентов, у которых прогнозное значение не совпадает с фактическим;

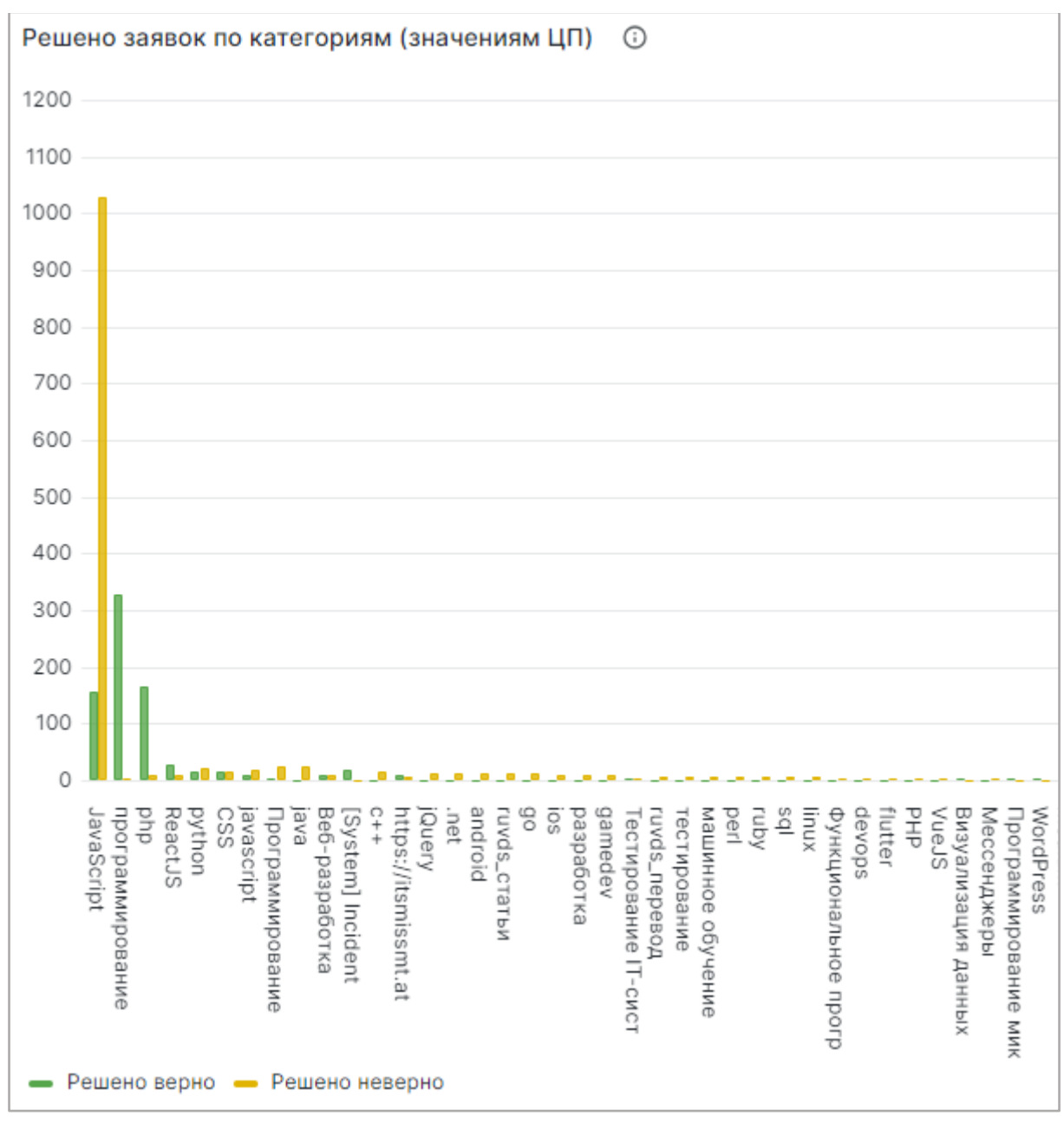

**Рисунок 37 График решения заявок по категориям** 

Данные на графике отображаются согласно настроенным фильтрам по дате, задачам и коннекторам (см. п. [3.2.7.2.1\)](#page-39-1).

### <span id="page-43-0"></span>**3.2.7.2.4 ТОЧНОСТЬ СИСТЕМЫ**

В данном графике вы можете просмотреть количество инцидентов в модели с разными статусами.

График представлен в виде круговой диаграммы со следующими сегментами:

 Решено верно - количество инцидентов, где прогнозное значение совпадает с фактическим значением;

- Решено неверно количество инцидентов, где прогнозное значение не совпадает с фактическим;
- С прогнозом без факта количество открытых инцидентов с отсутствующим фактическим значением;

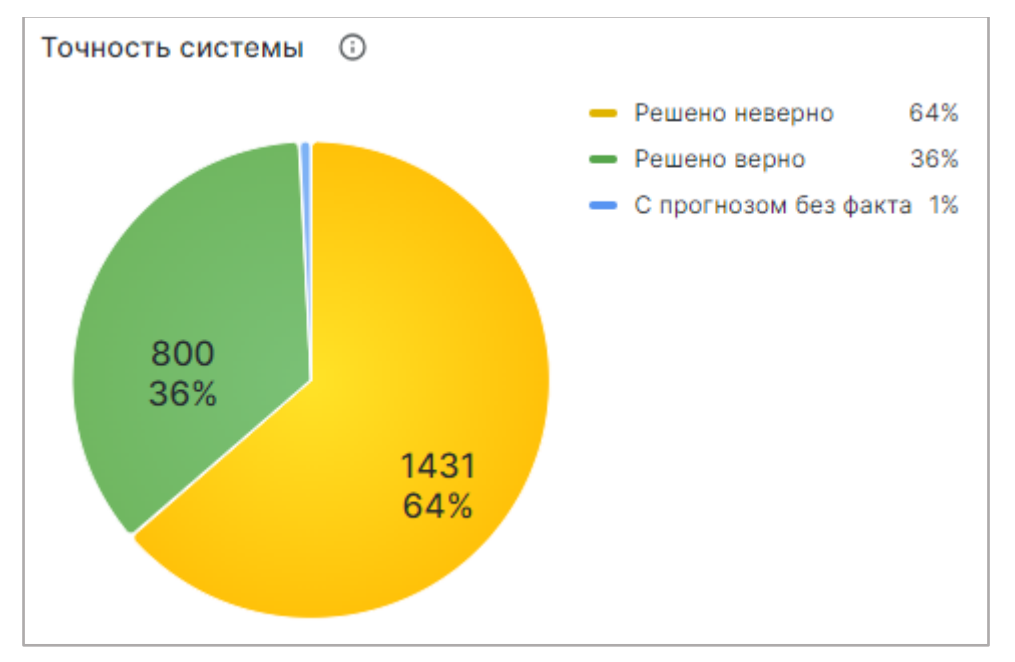

**Рисунок 38 График точности системы** 

Данные на графике отображаются согласно настроенным фильтрам по дате, задаче и коннекторам (см. п. [3.2.7.2.1\)](#page-39-1).

### <span id="page-44-0"></span>**3.2.7.2.5 ТОЧНОСТЬ ПРОГНОЗА ПО КАТЕГОРИЯМ**

На данном графике вы можете посмотреть процентное соотношение верно решенных заявок ко всем заявкам, у которых есть прогнозное и фактическое значения в зависимости целевой переменной.

График представлен в виде столбчатой диаграммы, где отображается значение целевой переменной (подробнее о ЦП см.п. [3.2.2.1\)](#page-12-1) и процент верно решенных инцидентов по ней.

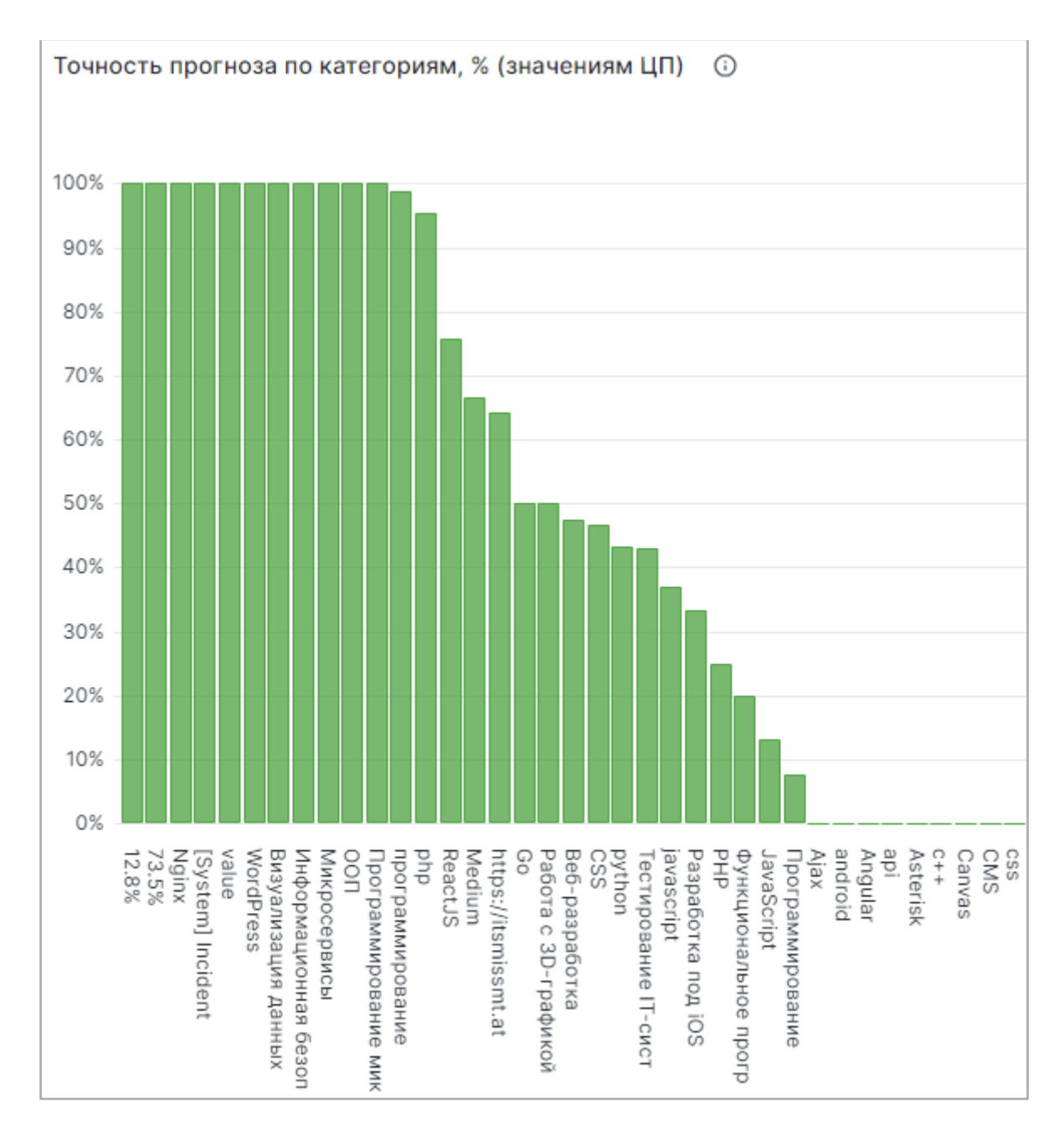

#### **Рисунок 39 График точности прогноза по категориям**

Данные на графике отображаются согласно настроенным фильтрам по дате, задаче и коннекторам (см. п. [3.2.7.2.1\)](#page-39-1).